# SPECTRUM®

# Portable Management Application for the TSX-1620

User's Guide

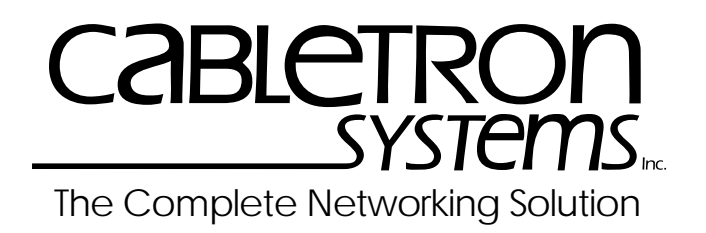

Download from Www.Somanuals.com. All Manuals Search And Download.

## **Notice**

Cabletron Systems reserves the right to make changes in specifications and other information contained in this document without prior notice. The reader should in all cases consult Cabletron Systems to determine whether any such changes have been made.

The hardware, firmware, or software described in this manual is subject to change without notice.

IN NO EVENT SHALL CABLETRON SYSTEMS BE LIABLE FOR ANY INCIDENTAL, INDIRECT, SPECIAL, OR CONSEQUENTIAL DAMAGES WHATSOEVER (INCLUDING BUT NOT LIMITED TO LOST PROFITS) ARISING OUT OF OR RELATED TO THIS MANUAL OR THE INFORMATION CONTAINED IN IT, EVEN IF CABLETRON SYSTEMS HAS BEEN ADVISED OF, KNOWN, OR SHOULD HAVE KNOWN, THE POSSIBILITY OF SUCH DAMAGES.

#### **Virus Disclaimer**

Cabletron has tested its software with current virus checking technologies. However, because no antivirus system is 100% reliable, we strongly caution you to write protect and then verify that the Licensed Software, prior to installing it, is virus-free with an anti-virus system in which you have confidence.

Cabletron Systems makes no representations or warranties to the effect that the Licensed Software is virus-free.

Copyright © 1996 by Cabletron Systems, Inc. All rights reserved.

Printed in the United States of America.

Order Number: 9031978-E1 October 1996

Cabletron Systems, Inc. 35 Industrial Way, P.O. Box 5005 Rochester, NH 03867-0505

**SPECTRUM**, **MiniMMAC**, **FNB**, **Multi Media Access Center**, and **DNI** are registered trademarks, and **Portable Management Application**, **IRM**, **IRM2**, **IRM3**, **IRBM**, **ETSMIM**, **EFDMIM**, **EMME**, **ETWMIM**, **FDMMIM**, **FDCMIM**, **MRXI**, **MRXI-24**, **NB20E**, **NB25E**, **NB30**, **NB35E**, **SEHI**, **TRBMIM**, **TRMM**, **TRMMIM**, **TRXI**, **Media Interface Module**, **MIM**, and **Flexible Network Bus** are trademarks of Cabletron Systems, Inc.

**UNIX** and **OPENLOOK** is a trademark of Unix System Laboratories, Inc. **OSF/Motif** and **Motif** are trademarks of the Open Software Foundation, Inc. **X Window System** is a trademark of Massachusetts Institute of Technology. **Ethernet** and **XNS** are trademarks of Xerox Corporation. **Apple** and **AppleTalk** are registered trademarks of Apple Computer, Inc. **Banyan** is a registered trademark of Banyan Systems, Inc. **DEC**net is a registered trademark of Digital Equipment Corporation. **Novell** is a registered trademark of Novell, Inc. **CompuServe** is a registered trademark of CompuServe. **Sun Microsystems** is a registered trademark, and **Sun**, **SunNet**, and **OpenWindows** are trademarks of Sun Microsystems, Inc.

## **Restricted Rights Notice**

(Applicable to licenses to the United States Government only.)

1. Use, duplication, or disclosure by the Government is subject to restrictions as set forth in subparagraph (c) (1) (ii) of the Rights in Technical Data and Computer Software clause at DFARS 252.227-7013.

Cabletron Systems, Inc., 35 Industrial Way, Rochester, New Hampshire 03867-0505.

- 2. (a) This computer software is submitted with restricted rights. It may not be used, reproduced, or disclosed by the Government except as provided in paragraph (b) of this Notice or as otherwise expressly stated in the contract.
	- (b) This computer software may be:
		- (1) Used or copied for use in or with the computer or computers for which it was acquired, including use at any Government installation to which such computer or computers may be transferred;
		- (2) Used or copied for use in a backup computer if any computer for which it was acquired is inoperative;
		- (3) Reproduced for safekeeping (archives) or backup purposes;
		- (4) Modified, adapted, or combined with other computer software, provided that the modified, combined, or adapted portions of the derivative software incorporating restricted computer software are made subject to the same restricted rights;
		- (5) Disclosed to and reproduced for use by support service contractors in accordance with subparagraphs (b) (1) through (4) of this clause, provided the Government makes such disclosure or reproduction subject to these restricted rights; and
		- (6) Used or copied for use in or transferred to a replacement computer.
	- (c) Notwithstanding the foregoing, if this computer software is published copyrighted computer software, it is licensed to the Government, without disclosure prohibitions, with the minimum rights set forth in paragraph (b) of this clause.
	- (d) Any other rights or limitations regarding the use, duplication, or disclosure of this computer software are to be expressly stated in, or incorporated in, the contract.
	- (e) This Notice shall be marked on any reproduction of this computer software, in whole or in part.

## **Contents**

## **[Chapter 1 Introduction to SPMA for the TSX-1620](#page-6-0)**

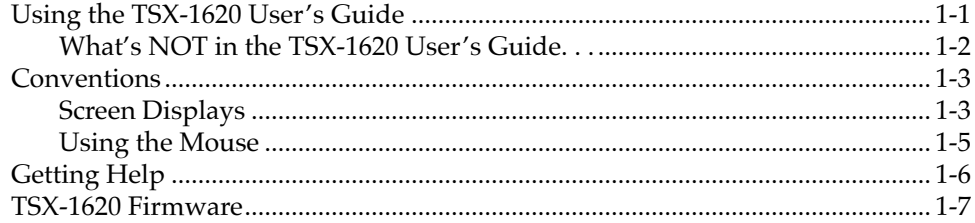

## **[Chapter 2 Using the TSX-1620 Hub View](#page-14-0)**

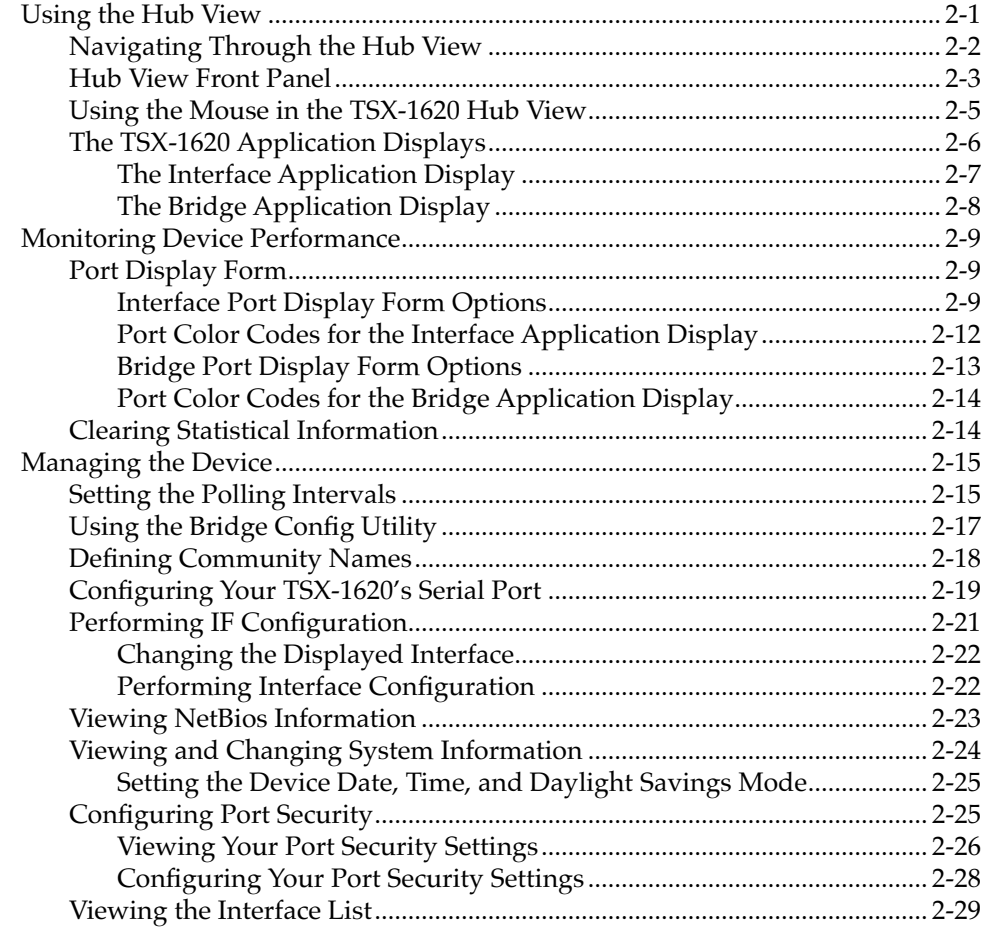

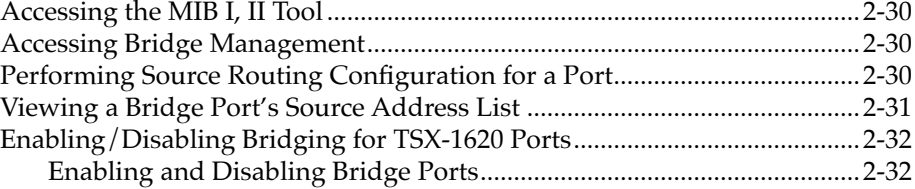

## **[Chapter 3 Using the TSX-1620 Bridge View](#page-48-0)**

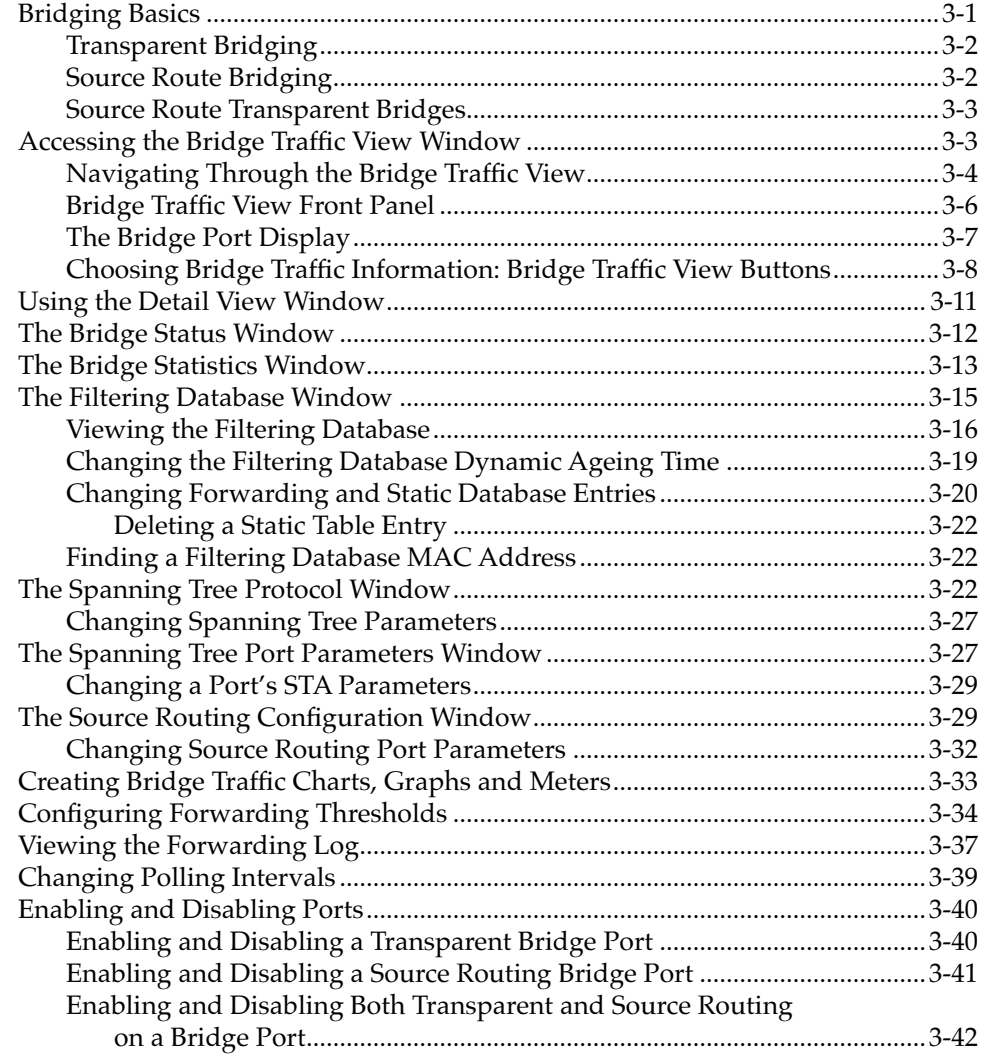

## **Chapter 1**

# <span id="page-6-0"></span>**Introduction to SPMA for the TSX-1620**

How to use the TSX-1620 User's Guide; manual conventions; contacting Cabletron Technical Support; TSX-1620 firmware versions supported by SPMA

> The TSX-1620 is a high-speed stand-alone Token Ring switch with the ability to transparently switch packets among its various attached ring networks at full line rate (4 or 16 Mbps) and with minimal latency. The TSX-1620 provides source routing functions while using store and forward switching technology. The TSX-1620 also provides virtual networking capability, allowing you to configure logical rings that include multiple physical rings attached to the front panel ports (e.g., physical rings inserted in ports 1, 2, 5, and 8 could all be assigned to a single virtual ring network, and would communicate as if they actually were on the same physical ring). Using this capability, 4 and 16 Mbps devices can be placed on separate physical rings (each port automatically determines the speed of the ring to which it is connected), allowing the 16 Mbps devices to operate at full speed, and the switch can treat both rings as a single logical ring network. Broadcast discovery packets can be confined to a virtual subset of the attached rings, thereby reducing overall traffic on the switch.

> The TSX-1620 is an 8 port switch which is expandable to 16 ports, with STP/UTP and 4 or 16 Mbps on each port via front panel RJ-45 connectors. The device is IEEE 802.5 compliant with support for IEEE 802.1d spanning tree, and supports SNMP, including MIB II.

## **Using the TSX-1620 User's Guide**

Your SPECTRUM Portable Management Application (SPMA) for the TSX-1620 consists of a number of different applications, each of which provides a portion of the overall management functionality. Each of these applications can be accessed from the icon menu (if you are using a management platform) and from the Stand-alone Launcher or the command line (if you are running in stand-alone

<span id="page-7-0"></span>mode); in addition, several applications can also be accessed from within the Hub View, a graphical display of the TSX-1620 and its ports.

The TSX-1620 User's Guide describes how to use many of the applications included with the module; note that the instructions provided in this guide apply to the TSX-1620 module regardless of the operating system or management platform you are using. Instructions for launching each individual function from the command line (stand-alone mode) are also included in each chapter.

Following is a description of the applications documented in this guide; while we provide as much background information as we can, we do assume that you're familiar with Ethernet networks and general bridging and network management concepts:

- Chapter 1, **Introduction to SPMA for the TSX-1620**, describes the TSX-1620 *User's Guide* and the conventions used in this and other SPMA manuals, explains where to find information about the TSX-1620, and tells you how to contact Cabletron Systems Technical Support.
- Chapter 2, **Using the TSX-1620 Hub View**, describes the visual display of the Hub and explains how to use the mouse within the Hub View; the operation of some basic functions (changing the Hub View display, opening menus and windows, enabling and disabling ports, checking device status, and so on) available only from within the Hub View is also described. You can access the Hub View application from the icon menu or the command line.
- Chapter 3, **Using the TSX-1620 Bridge View**, provides detailed instructions for configuring and managing the TSX-1620's powerful bridging capabilities, including monitoring bridge operation, using the filtering database, and setting forwarding thresholds and notification options. You can access the Bridge View from the Hub View, the icon menu or the command line.

## **What's NOT in the TSX-1620 User's Guide. . .**

The following standard SPMA tools are available through the TSX-1620 module and are explained in the *SPECTRUM Portable Management Application Tools Guide*:

- MIB I, II
- MIBTree

The MIB I, II application is available from the Hub View, the platform console window Tools menu, the Stand-alone Launcher window, or the command line. The MIBTree application is available from the platform console window Tools menu, the Stand-alone Launcher window, or the command line.

Instructions on discovering Cabletron devices, creating icons, and accessing the icon menus within your management platform are included in your *Installing and Using SPECTRUM for...* guide. If you are using SPMA for the TSX-1620 in stand-alone mode — that is, without benefit of a specific network management

system — instructions for starting each application from the command line are included in each chapter, both in this guide and in the *SPMA Tools Guide*.

## <span id="page-8-0"></span>**Conventions**

SPECTRUM Portable Management Applications — including the TSX-1620 module — can work with a number of different network management systems running on several different operating systems and graphical user interfaces. This versatility presents two documentation problems: first, there is no standard terminology; and second, the appearance of the windows will differ based on the graphical interface in use. For the sake of consistency, the following conventions will be followed throughout this and other SPMA guides.

## **Screen Displays**

SPMA runs under a variety of different operating systems and graphical user interfaces. To maintain a consistent presentation, screen displays in this and other SPMA guides show an OSF/Motif (X Windows) environment. If you're used to a different GUI, don't worry; the differences are minor. Buttons, boxes, borders, and menus displayed on your screen may look a bit different from what you see in the guide, but they're organized and labelled the same, located in the same places, and perform the same functions in all screen environments.

Some windows within SPMA applications can be re-sized; those windows will display the standard window resizing handles employed by your windowing system. Re-sizing a window doesn't re-size the information in the window; it just changes the amount of information that can be displayed (see [Figure 1-1\)](#page-9-0). When you shrink a window, scroll bars will appear as necessary so that you can scroll to view all the information that is available.

<span id="page-9-0"></span>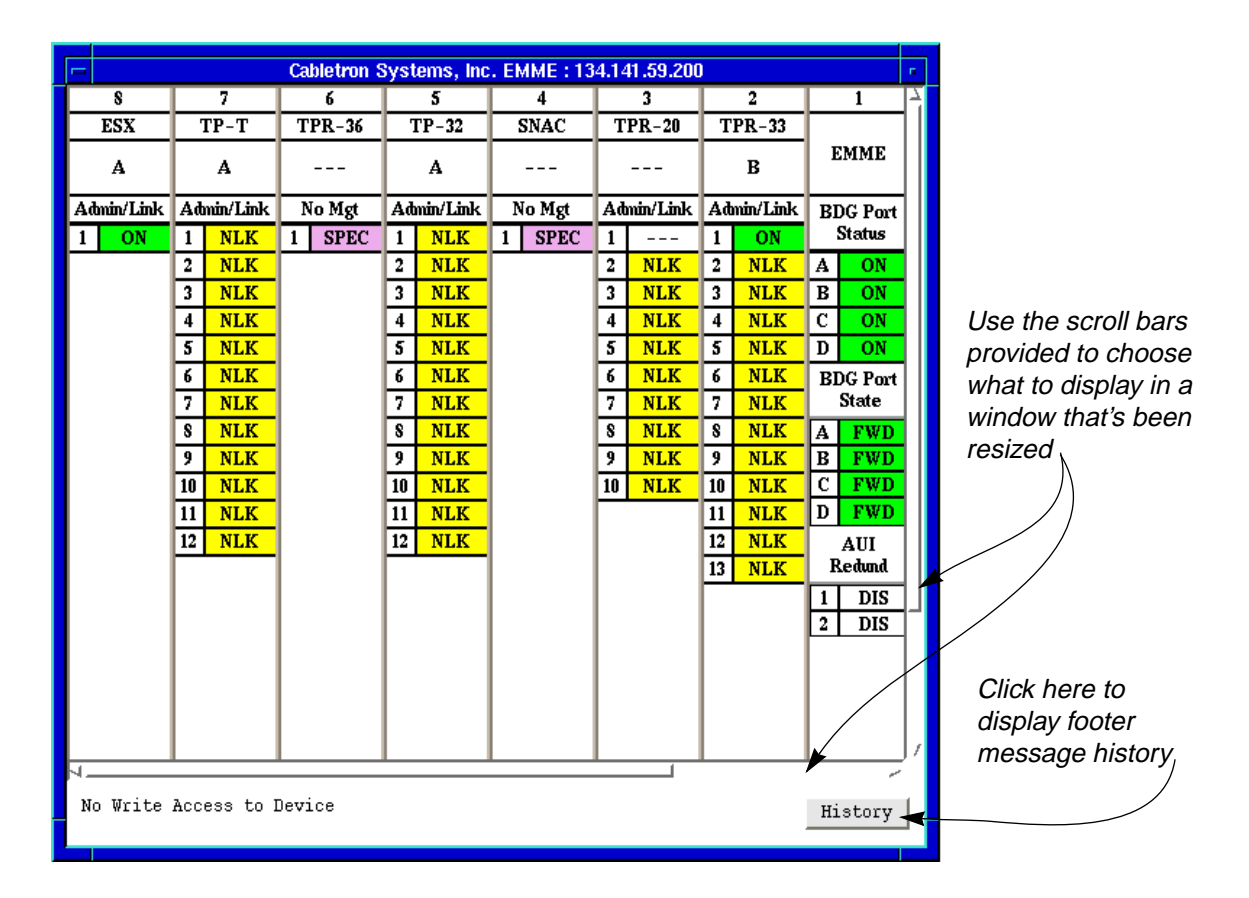

Figure 1-1. Window Conventions

Some windows will also contain a  $\Box$   $\Box$   $\Box$   $\Box$   $\Box$   $\Box$  button; selecting this button launches a History window [\(Figure 1-2](#page-10-0)) which lists all footer messages that have been displayed since the window was first invoked. This window can help you keep track of management actions you have taken since launching a management application.

<span id="page-10-0"></span>

| Cabletron Systems, Inc. EMME: 134.141.59.214                | п |
|-------------------------------------------------------------|---|
| Message History                                             |   |
| Time<br>Message                                             |   |
| Tue $16$ Jul $14:34:35$<br>Setting Bridge Port Status (1.3) |   |
| Tue 16 Jul 14:33:55<br>Setting Port Admin State (5.1)       |   |
| Tue 16 Jul 14:33:50<br>Setting Port Admin State (2.5)       |   |
| Tue 16 Jul 14:33:32<br>Setting Port Admin State (4.1)       |   |
| Tue $16$ Jul $14:33:27$<br>Setting Port Admin State (4.1)   |   |
| Tue 16 Jul 14:32:57<br>Setting Port Admin State (2.10)      |   |
| Tue 16 Jul $14:31:46$<br>Setting Port Admin State (3.12)    |   |
| Tue 16 Jul 14:31:40<br>Setting Port Admin State (3.8)       |   |
| Tue 16 Jul 14:30:51<br>Setting Port Admin State (3.4)       |   |
| Tue 16 Jul 14:30:25<br>Setting Port Admin State (2.14)      |   |
|                                                             |   |
|                                                             |   |
| Close                                                       |   |
|                                                             |   |

Figure 1-2. The History Window

## **Using the Mouse**

The UNIX mouse has three buttons. Procedures within the SPMA document set refer to these buttons as follows:

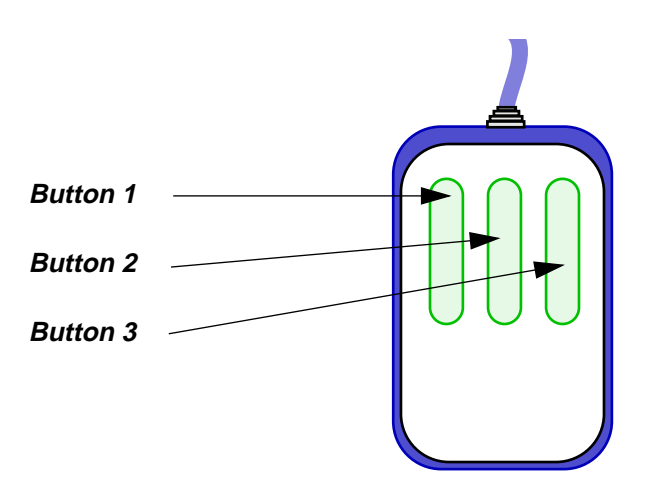

Figure 1-3. Mouse Buttons

If you're using a two-button mouse, don't worry. SPMA doesn't make use of mouse button 2. Just click the left button for button 1 and the right mouse button when instructed to use mouse button 3.

<span id="page-11-0"></span>Whenever possible, we will instruct you on which mouse button to employ; however, menu buttons within SPMA applications will operate according to the convention employed by the active windowing system. By convention, menu buttons under the Motif windowing environment are activated by clicking the left mouse button (referred to as mouse button 1 in SPMA documentation), and there is no response to clicking the right button (mouse button 3). Under OpenWindows, menu buttons can be activated by clicking the right button, and convention dictates that the left button activates a default menu option; within SPMA, that default option will also display the entire menu. Because of this difference, references to activating a menu button will not include instructions about which mouse button to use. All other panels from which menus can be accessed, and all buttons which do not provide access to menus, will operate according to SPMA convention, as documented.

## **Getting Help**

If you need additional support related to SPMA, or if you have any questions, comments, or suggestions related to this manual, contact Cabletron Systems Technical Support. Before calling, please have the following information ready:

- The product name and part number
- The version number of the program that you need help with. SPMA is modular, which means each application will have a specific revision number. Where applicable, an INFO button provides the version number; you can also view the version number for any application by typing the command to start the application followed by a **-v**.

You can contact Cabletron Systems Technical Support by any of the following methods:

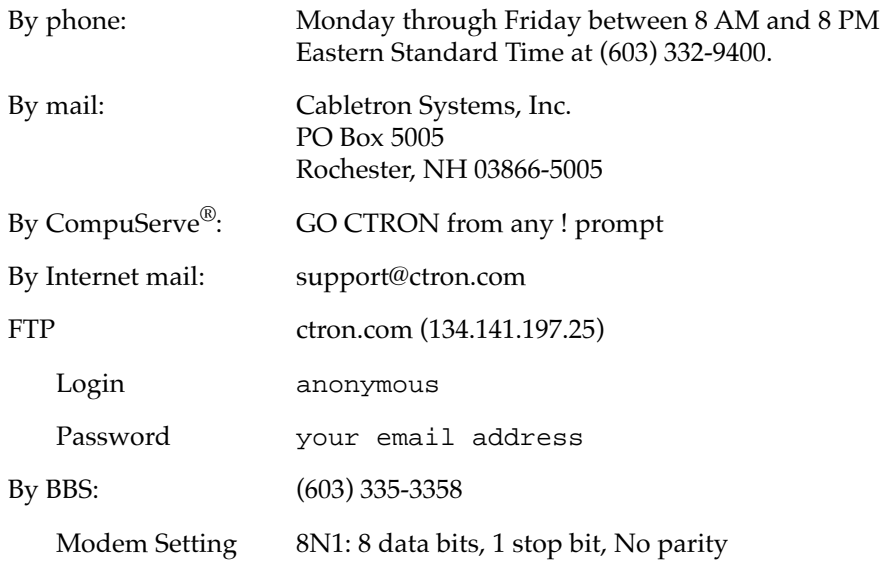

For additional information about Cabletron Systems products, visit our World Wide Web site: http://www.cabletron.com/

## <span id="page-12-0"></span>**TSX-1620 Firmware**

SPMA for the TSX-1620 has been tested against firmware versions 1.3.6 and 1.4.5; if you have an earlier version of firmware and experience problems running SPMA contact Cabletron Systems Technical Support for upgrade information.

1-8 TSX-1620 Firmware

# <span id="page-14-0"></span>**Using the TSX-1620 Hub View**

Navigating through the Hub View, monitoring hub performance; managing the hub

The heart of the SPECTRUM Portable Management Application (SPMA) for the TSX-1620 is the Hub View, a graphical interface that gives you access to many of the functions that provide control over the TSX-1620.

## **Using the Hub View**

There are two ways to open the Hub View: if you are working within a network management system, you can select the **Hub View** option from the icon menu; specific directions for creating a TSX-1620 icon and accessing the icon menu can be found in the appropriate *Installing and Using SPECTRUM for...* guide. If you are running the TSX-1620 module in a stand-alone mode, type the following at the command line:

**spmarun tsxmod <IP address> <community name>**

The community name you use to start the module must have at least **Read** access; for full management functionality, you should use a community name that provides **Read/Write** or **Superuser** access. For more information on community names, consult the appropriate *Installing and Using SPECTRUM for...* guide, and/or the **Community Names** chapter in the *SPMA Tools Guide*.

<span id="page-15-0"></span>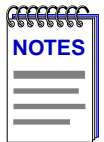

*The spmarun script invoked first in the above command temporarily sets the environment variables SPMA needs to operate; be sure to use this command any time you launch an application from the command line. This script is automatically invoked when you launch an application from the icon menu or from within the Hub View.*

*If you wish to configure your TSX-1620 in any way, be sure to use a community name with at least Read/Write access. If you only wish to view current settings, a community name with Read access will be sufficient.*

*If there is a hostname mapped to your TSX-1620's IP address, you can use <hostname> in place of <IP address> to launch this application. Please note, however, that the hostname is not the same as the device name which can be assigned via Local Management and/or SPMA; you cannot use the device name in place of the IP address.*

## **Navigating Through the Hub View**

Within the Hub View, you can click mouse buttons in different areas of the window to access various menus and initiate certain management tasks. The following diagrams describe the information displayed in the Hub View and show you how to use the mouse to display the TSX-1620's menus.

<span id="page-16-0"></span>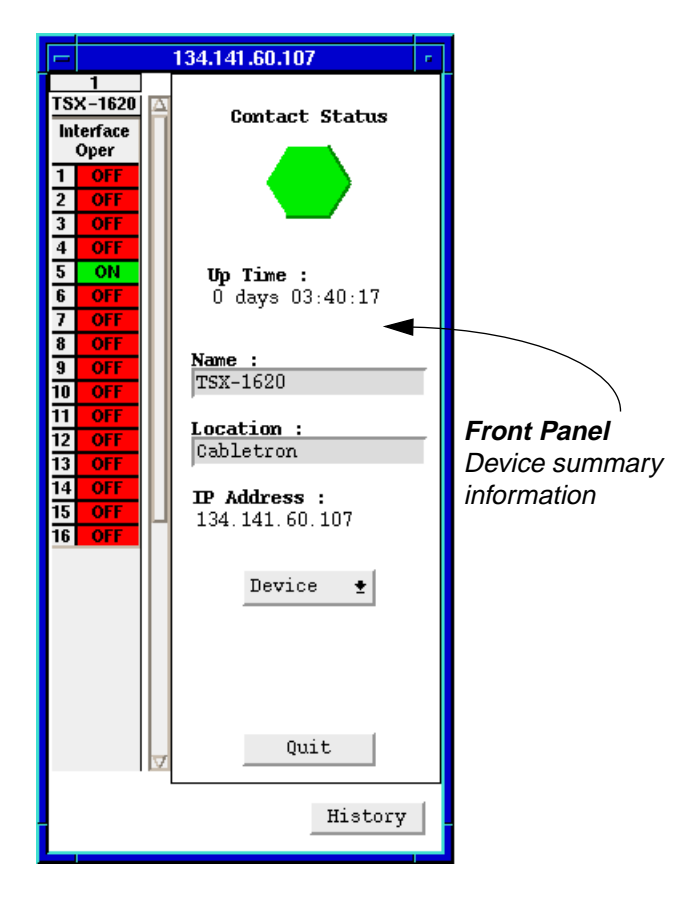

Figure 2-1. TSX-1620 Hub View

## **Hub View Front Panel**

In addition to the graphical display of the TSX-1620's ports, the Hub View gives you device level summary information. The following Front Panel information appears to the right of the port display in the Hub View:

**Contact Status** is a color code that shows the status of the connection between SPMA and the device:

- Green indicates a valid connection.
- Blue means that SPMA is trying to reach the device but doesn't yet know if the connection will be successful.
- Red means that SPMA is unable to contact or has lost contact with the device.

#### **Uptime**

The time that the device has been running without interruption. The counter resets to 0 days 00:00:00 (days:HH:MM:SS) when one of the following occurs:

- Power to the device is cycled.
- The device is reset manually.

#### **Device Name**

This field displays the device's MIB II **ifName** value. You can set this value using the SNMP MIB2 System Group window, available from the Interface menu. Consult your *SPMA Tools Guide* for detailed information about the System Group window and its use.

#### **Device Location**

This field displays the device's MIB II **ifLocation** value. You can set this value using the SNMP MIB2 System Group window, available from the Interface menu. Consult your *SPMA Tools Guide* for detailed information about the System Group window and its use.

#### **IP Address**

The device's Internet Protocol address; this field will display the IP address you have used to create the TSX-1620 icon (if you are running the Hub View from a management platform) or the IP address you used to launch the Hub View program (if you are running in stand-alone mode). You cannot change the TSX-1620's IP address from SPMA.

#### Device  $\pmb{\pm}$

Clicking the **Device** button displays the Device menu, Figure 2-2, which lets you open the Polling Intervals window.

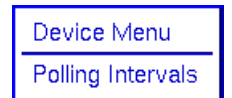

Figure 2-2. TSX-1620 Hub View Device Menu

See **[Setting the Polling Intervals](#page-28-0)** on [page 2-15](#page-28-0) for details about the Polling Intervals window.

Note that the Device menu does not provide access to every application which is available to the TSX-1620; some information is only available from the Module, Interface, Bridge, and/or Bridge Port menus, and several applications can only be accessed either from the icon menu (if you are running under a network management platform) or from the command line (if you are running in standalone mode). See Chapter 1, **Introduction to SPMA for the TSX-1620**, for a complete list of applications available to the TSX-1620 and how to access each one.

 $\mathbf{Q}\mathbf{u}\mathbf{i}\mathbf{t}$ 

Clicking mouse button 1 on the **Quit** button closes all Hub View application windows; any open applications which can also be accessed from the command line or from the icon menu will remain open.

## <span id="page-18-0"></span>**Using the Mouse in the TSX-1620 Hub View**

Each of the TSX-1620's ports will be displayed in the hub view; use the mouse as indicated in the illustration in the following diagram (Figure 2-3) to access Module, Interface/Bridge, and Bridge Port menus and functions.

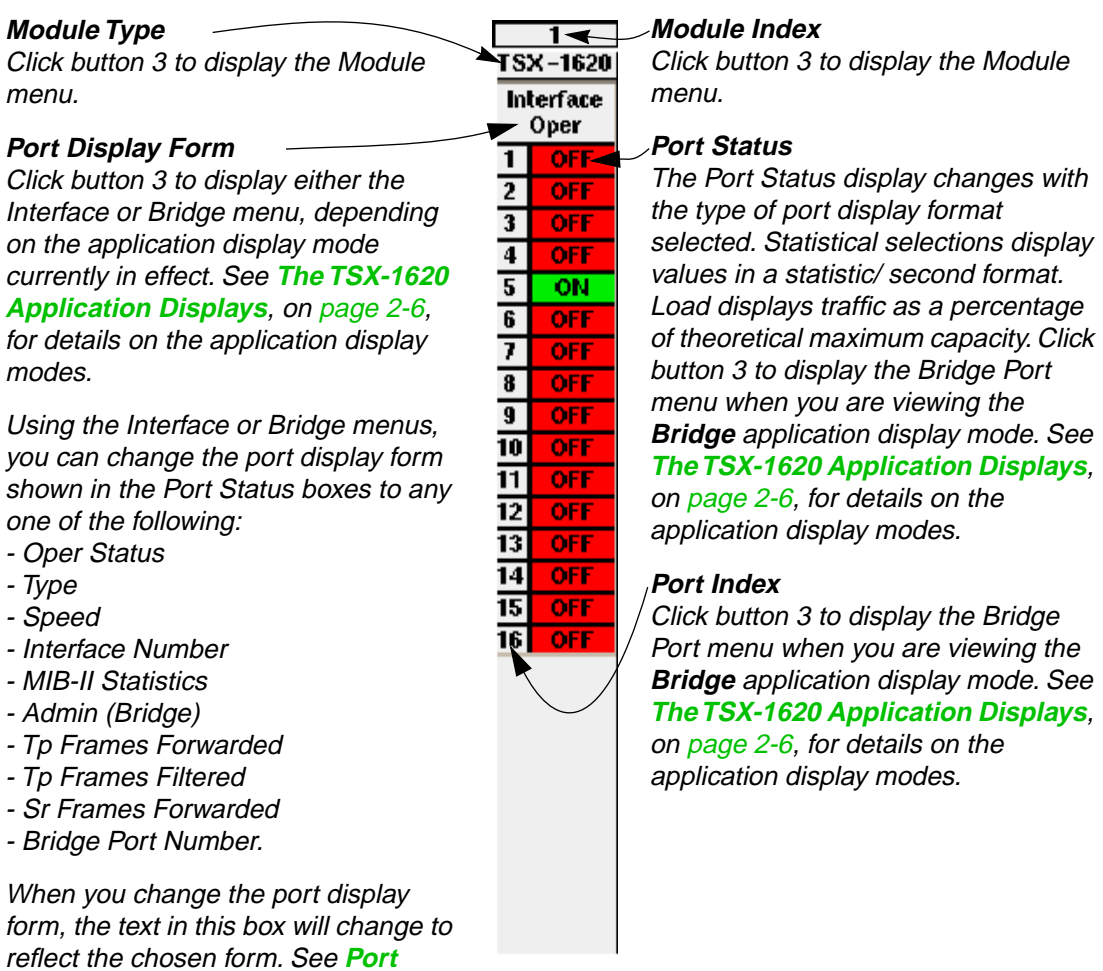

Figure 2-3. Mousing Around the TSX-1620 Hub View

details.

**[Display Form](#page-22-0)**, later in this chapter, for

## <span id="page-19-0"></span>**The TSX-1620 Application Displays**

The TSX-1620 Hub View has two different application display modes: **Interface** and **Bridge**. Each mode features different port display forms and offers different menus. The Interface application display is shown by default when the TSX-1620 Hub View is launched. To switch between the Interface and Bridge application displays:

- 1. Click on the **module index** or **module type**, at the top of the TSX-1620 port display column in the Hub View (see Figure 2-4, below). The Module menu will appear.
- 2. Drag down to **Application Display**, then right to **Interface** or **Bridge**, depending on your intended selection. The Hub View will change to reflect your selection.

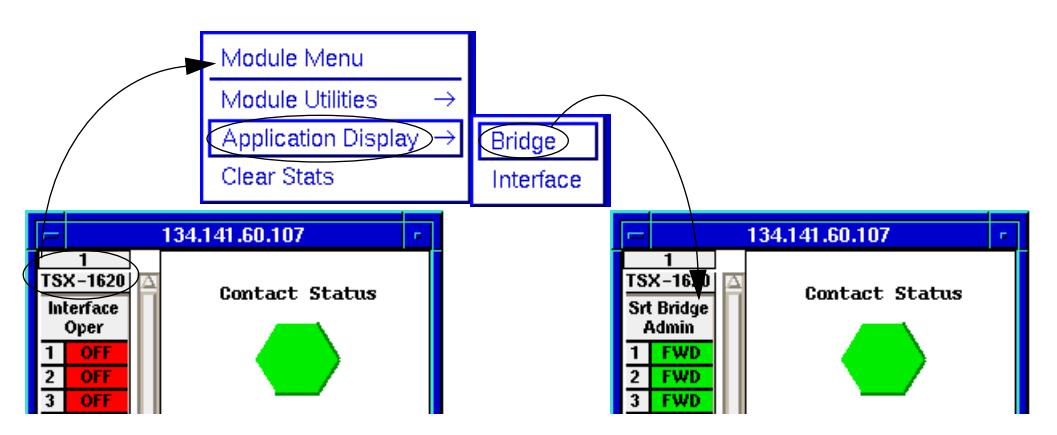

Figure 2-4. Changing the TSX-1620 Application Display

When you change the application display mode, the port display form will change to the default form for the chosen mode. For the Interface application display, the default port display form is **Oper Status**. For the Bridge application display, the default port display form is **Admin**. You can change the port display form from either application display mode using the Port Display Form selection from the Interface or Bridge menus. For details on the port display form selections available for each application display, see **[Port Display Form](#page-22-0)**, later in this chapter.

Each application display mode offers some different menus and menu selections, as illustrated in [Figure 2-5](#page-20-0) and [Figure 2-6,](#page-21-0) below.

#### <span id="page-20-0"></span>**The Interface Application Display**

The Interface application display allows you to view the interfaces according to MIB II status and statistics. The default port display form for the Interface application display is operational status (**OperStatus**).

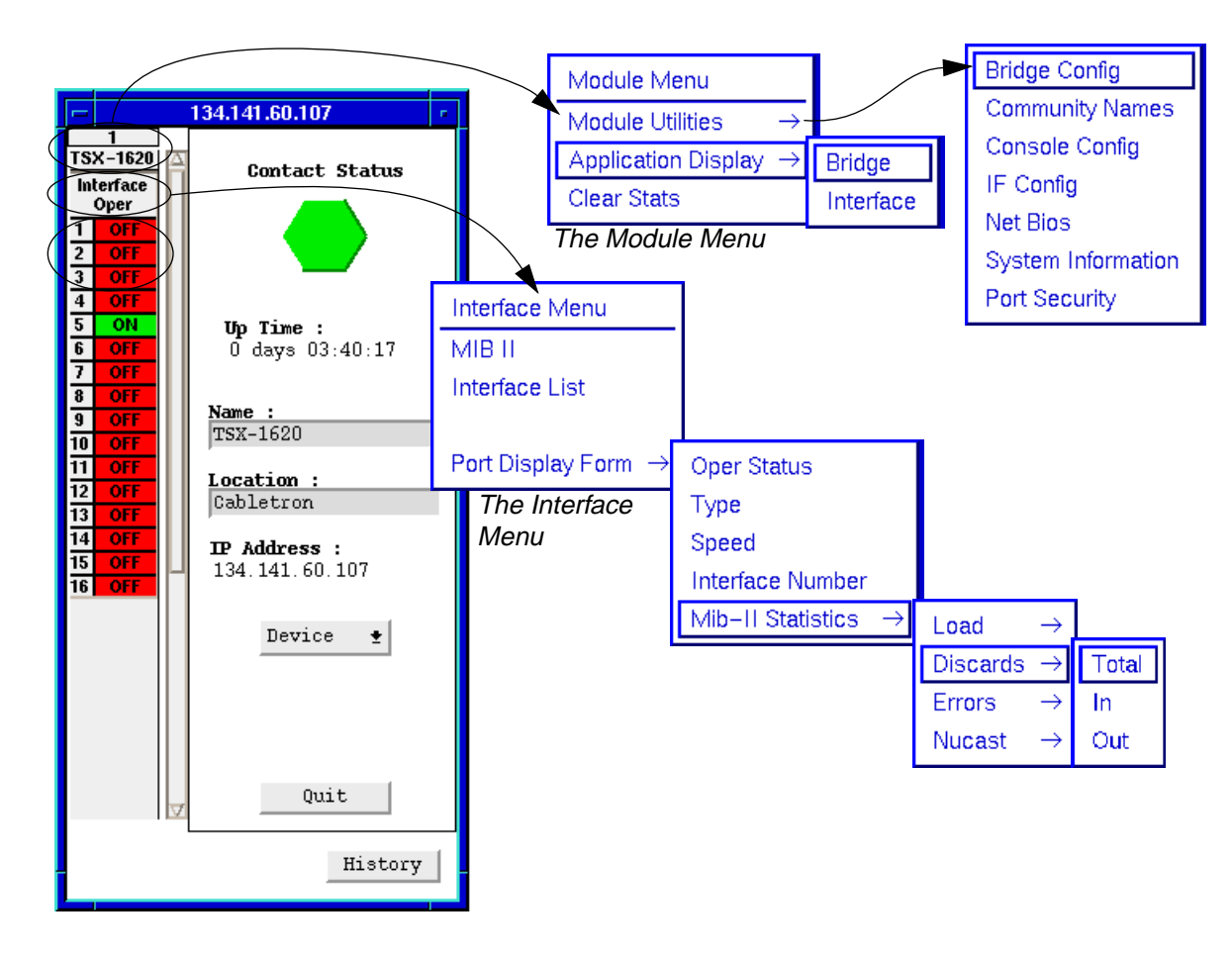

Figure 2-5. The Interface Application Display Menu Structure

#### <span id="page-21-0"></span>**The Bridge Application Display**

The Bridge application display allows you to view the bridging interfaces according to Bridge statistics; it also gives you access to the Bridge View and functions, as well as the Bridge Port menu. The default port display form for the Bridge application display is **Admin**.

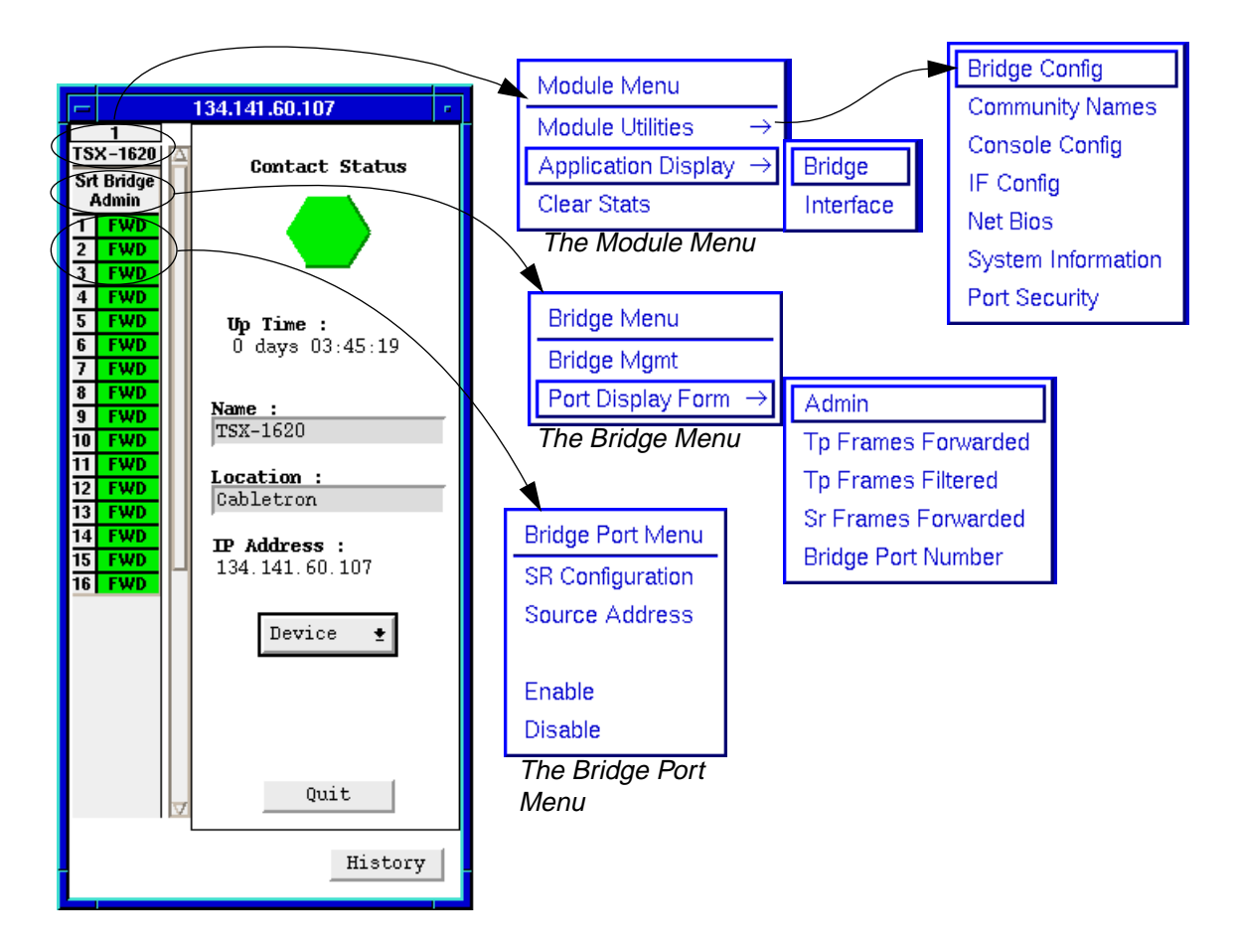

Figure 2-6. The Bridge Application Display Menu Structure

Note that the Module menu offers the same selections for both application display modes.

The Bridge menu, available only from the Bridge application display mode, allows you to launch the TSX-1620 Bridge View, which provides bridge monitoring and management functions for the TSX-1620 (see Chapter 3, **TSX-1620 Bridging**, for details).

## <span id="page-22-0"></span>**Monitoring Device Performance**

The information displayed in the Hub View can give you a quick summary of device activity, status, and configuration. SPMA can also provide further details about hub performance via its four-level menu structure. The Device, Module, Interface/Bridge and Bridge Port menus give you control over the device at four levels for both the Interface and Bridge application displays and give you access to the tools, menus, and windows that let you monitor specific aspects of device performance, change display options, and set TSX-1620 operating and notification parameters. See [Figure 2-5](#page-20-0) and [Figure 2-6](#page-21-0) to view the different menus and their contents.

## **Port Display Form**

You can change the type of information displayed for each port by using the Port Display Form option on the Interface or Bridge menus. Remember that you need to change the application display to the proper mode to access the desired menu (see **[The TSX-1620 Application Displays](#page-19-0)** for details).

To change the port display form:

- 1. Click in the appropriate area to display the Interface or Bridge menu (refer to [Figure 2-3](#page-18-0) on [page 2-5\)](#page-18-0).
- 2. Drag down to **Port Display Form**, then right as necessary to select one of the port display options. The current selection will be displayed in the Port Display Form text box, just above the ports.

#### **Interface Port Display Form Options**

#### **Oper Status**

The Oper Status port display form displays the current status of the port — **ON**, **OFF**, **NLK** (no link), **Test**, or **---** (unknown). Oper Status is determined by a combination of MIB-II interface operational status (ifOperStatus), administrative status (ifAdminStatus), and the interface's physical link status (if applicable).

• The **ON** status indicates that the interface's operational status is determined as "UP", that it has been administratively enabled, and that a physical link has been detected at the port. A status of **ON** indicates that the port can send and receive NMS packets, but does not indicate whether the port's bridging functions are enabled.

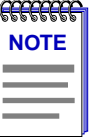

*To determine whether a port's bridging functions are enabled, change the application display mode to Bridge, and then select the Admin port display form. For more information, see the definition of the Admin port display form, below.*

- A status of **OFF** indicates that the port has been physically disabled, or is broken.
- **NLK** (no link) indicates that the interface's operational status is determined as "UP", and it has been administratively enabled, but no physical link state to the port has been detected.
- A status of **Test** indicates that the interface is in some operational or administrative test status, and is unable to pass packets.
- The **---** (unknown) status indicates that the state of the port's operational, link, and administrative states were not returned from the device.

#### **Type**

Displays the MIB-II ifType. As defined by the MIB "the type of interface, distinguished according to the physical/link protocol(s) immediately below the network layer in the protocol stack."

#### **Speed**

Displays the operating speed of the interface; as defined by the MIB-II ifSpeed, "An estimate of the interface's current bandwidth in bits per second. For interfaces which do not vary in bandwidth or for those where no accurate estimation can be made, this object should contain the nominal bandwidth."

#### **Interface Number**

Displays each port's interface number, including the network management port.

#### **Statistics**

From the Interface or Bridge menu, you can display any one of the statistics detailed below:

- **Load** will display the percentage of total, inbound, or outbound network load processed by each port during the last polling interval.
	- **Total** will display the percentage of total, inbound, and outbound network load processed by each port during the last polling interval. This percentage reflects the network load generated per polling interval by devices connected to the port (determined by adding the change in the port's MIB-II **ifInOctets** and **ifOutOctets** values during the last polling interval and multiplying by 800) compared to the port's **ifSpeed** value.
	- **In** shows the percentage of packets received during the last polling interval from devices connected to the port. This percentage reflects the packets received (determined by the change in the port's MIB-II **ifInOctets** value during the last polling interval, multiplied by 800) compared to the port's **ifSpeed** value.
- **Out** shows the percentage of packets transmitted during the last polling interval to devices connected to the port. This percentage reflects the packets transmitted (determined by the change in the port's MIB-II **ifOutOctets** value during the last polling interval, multiplied by 800) compared to the port's **ifSpeed** value.
- **Discards** shows the percentage of total, inbound, or outbound packets that were discarded by the port during the last polling interval due to congestion or filtering.
	- **Total** shows the percentage of packets that were discarded by the port (determined by adding the port's MIB-II **ifInDiscards** and **ifOutDiscards**) during the last polling interval due to congestion or filtering. This percentage reflects the packets discarded compared to the total number of packets detected at the port: (**ifInDiscards**+**ifOutDiscards**)/(**ifInUcastPkts**+

**ifOutUcastPkts**+**ifInNUcastPkts**+**ifOutNUcastPkts**).

- In shows the percentage of packets received by the port that were discarded (determined by the port's MIB-II **ifInDiscards** value) during the last polling interval due to congestion. This percentage reflects the packets discarded compared to the total number of packets detected at the port: **ifInDiscards**/(**ifInUcastPkts**+**ifOutUcastPkts**+**ifInNUcastPkts**+ **ifOutNUcastPkts**).
- **Out** shows the percentage of packets filtered (not forwarded) by the port (determined by the port's MIB-II **ifOutDiscards** value) during the last polling interval. This percentage reflects the packets discarded compared to the total number of packets detected at the port: **ifOutDiscards**/(**ifInUcastPkts**+**ifOutUcastPkts**+**ifInNUcastPkts**+ **ifOutNUcastPkts**).
- **Errors** shows the percentage of total, inbound, or outbound packets that were discarded by the port during the last polling interval due to hardware reception or transmission errors.
	- **Total** shows the percentage of packets that were discarded by the port (determined by adding the port's MIB-II **ifInErrors** and **ifOutErrors** values) during the last polling interval due to hardware reception or transmission errors. This percentage reflects the packets discarded compared to the total number of packets detected at the port: (**ifInErrors**+**ifOutErrors**)/ (**ifInUcastPkts**+**ifOutUcastPkts**+**ifInNUcastPkts**+**ifOutNUcastPkts**).
	- **In** shows the percentage of packets that were discarded by the port (determined by the port's MIB-II **ifInErrors** value) during the last polling interval due to hardware reception errors. This percentage reflects the packets discarded compared to the total number of packets detected at the port: **ifInErrors**/(**ifInUcastPkts**+**ifOutUcastPkts**+**ifInNUcastPkts**+ **ifOutNUcastPkts**).

<span id="page-25-0"></span>**- Out** shows the percentage of packets that were discarded by the port (determined by the port's MIB-II **ifOutErrors** value) during the last polling interval due to hardware transmission errors. This percentage reflects the packets discarded compared to the total number of packets detected at the port:

**ifOutErrors**/(**ifInUcastPkts**+**ifOutUcastPkts**+**ifInNUcastPkts**+ **ifOutNUcastPkts**).

- **Non-Unicast** (**Nucast**) shows the percentage of packets transmitted or received by the port during the last polling interval that were multicast packets.
	- **Total** shows the percentage of packets transmitted or received by the port during the last polling interval that were multicast packets. This percentage reflects the multicast packets detected (determined by adding the port's MIB-II **ifInNUcastPkts** and **ifOutNUcastPkts** values) compared to the total number of packets detected at the port: (**ifInNUcastPkts**+ **ifOutNUcastPkts**)/(**ifInUcastPkts**+**ifOutUcastPkts**+**ifInNUcastPkts**+ **ifOutNUcastPkts**).
	- **In** shows the percentage of packets received by the port during the last polling interval that were multicast packets. This percentage reflects the multicast packets detected (determined by the port's MIB-II **ifInNUcastPkts** value) compared to the total number of packets detected at the port:

**ifInNUcastPkts**/(**ifInUcastPkts**+**ifOutUcastPkts**+**ifInNUcastPkts**+ **ifOutNUcastPkts**).

**- Out** shows the percentage of packets transmitted by the port during the last polling interval that were multicast packets. This percentage reflects the multicast packets detected (determined by the port's MIB-II **ifOutNUcastPkts** value) compared to the total number of packets detected at the port:

**ifOutNUcastPkts**/(**ifInUcastPkts**+**ifOutUcastPkts**+**ifInNUcastPkts** +**ifOutNUcastPkts**).

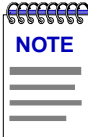

*For the statistical port display form options listed above, three dashes (---) will display for all inactive ports; any active (green) port will display a numeric value, even if it's 0 (zero).*

#### **Port Color Codes for the Interface Application Display**

For each port display form, the color-coding of each interface reflects a combination of MIB-II interface operational status (ifOperStatus), administrative status (ifAdminStatus), and the interface's physical link status (if it applies).

Green **On** — The interface's operational status is returned as "UP" and it has been administratively enabled; if the interface supports link state, a physical link has been detected at the port.

<span id="page-26-0"></span>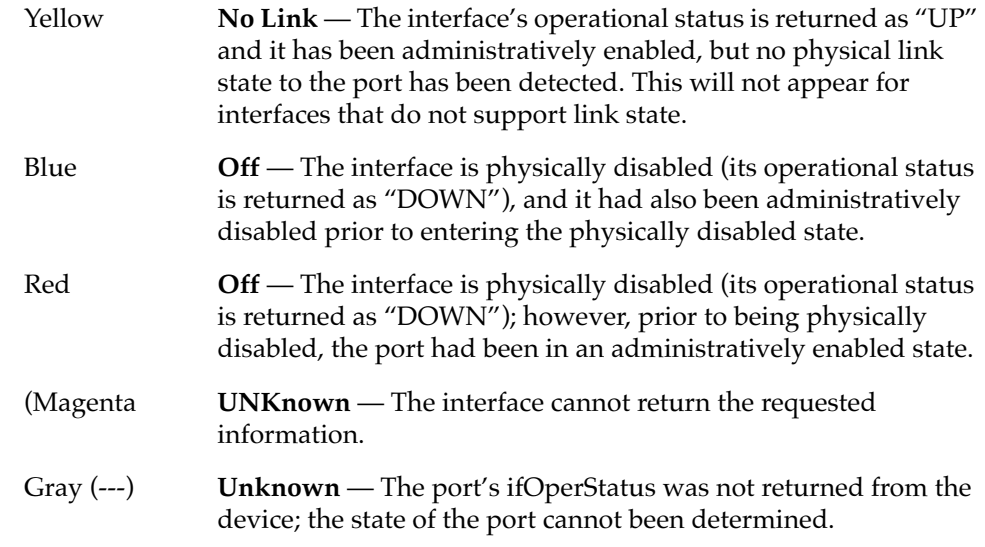

#### **Bridge Port Display Form Options**

#### **Admin**

Display's the port's current bridging status — FWD (forwarding), DIS (disabled), LIS (listening), LRN (learning), BLK (blocking), BRK (broken), or UNK (unknown). These bridge port status conditions are defined as follows:

- FWD (forwarding) when the interface is on-line and forwarding packets from one network segment to another.
- DIS (disabled) when bridging at the interface has been disabled by management, and no traffic can be received or forwarded on this interface.
- LIS (listening) when the interface is not adding information to the filtering database. It is monitoring Bridge Protocol Data Unit (BPDU) traffic while preparing to move to the forwarding state.
- LRN (learning) when the Forwarding database is being created, or the Spanning Tree Algorithm is being executed because of a network topology change.
- BLK (blocking) when the interface is on-line, but filtering traffic from going across the TSX-1620 from one network segment to another.
- BRK (broken) when the physical interface has malfunctioned.
- UNK (unknown) if the interface's status cannot be determined.

#### **Tp Frames Forwarded**

Displays the percentage of Transparent bridging frames that have been transmitted to or received from the port's attached segment that have been forwarded to their destination.

#### <span id="page-27-0"></span>**Tp Frames Filtered**

Displays the percentage of valid frames received by this port that were discarded by the forwarding process.

#### **Sr Frames Forwarded**

Displays the percentage of Source Route bridging frames that have been transmitted to or received from the port's attached segment that have been forwarded to their destination.

#### **Bridge Port Number**

Displays the port's bridge port number.

#### **Port Color Codes for the Bridge Application Display**

No matter which Bridge Port Status display form is selected, each bridge interface is color-coded to reflect the Bridge Port state, as follows:

- Blue The bridge port is administratively Disabled.
- Magenta The bridge port is in the Listening or Learning state.
- Green The bridge port is on line and Forwarding.
- Orange The bridge port is currently Blocking.
- Red The bridge port is malfunctioning.
- Gray No information is being returned from the interface; its ifOperStatus is not being returned.

#### **Clearing Statistical Information**

The **Clear Stats** selection in the TSX-1620 Module menu will reset the device's statistical counters to zero. To reset the TSX-1620's statistical counters:

- 1. Click on the **module index** or **module type** to display the Module menu (see [Figure 2-3](#page-18-0) on [page 2-5\)](#page-18-0).
- 2. Drag down to **Clear Stats**, and release. The TSX-1620's statistical counters will reset to 0, and begin updating at the rate determined by the Statistics polling interval.

## <span id="page-28-0"></span>**Managing the Device**

In addition to the performance information described in the preceding section, the Hub View also provides you with the tools you need to configure your TSX-1620 and keep it operating properly. Device management functions include setting polling intervals, performing bridge configuration, setting community names, performing console configuration, performing If configuration, performing NetBIOS configuration, viewing and changing system information, configuring port security, viewing the interface list, accessing the MIB I, II Tool, accessing bridge management, performing source routing configuration for TSX-1620 ports, viewing a bridge port's source address list, and enabling and disabling bridging for the ports.

## **Setting the Polling Intervals**

To set the polling intervals used by SPMA and the TSX-1620:

- 1. Click on  $\frac{D \text{evice}}{2}$  to display the Device menu.
- 2. Drag down to **Polling Intervals**, and release.

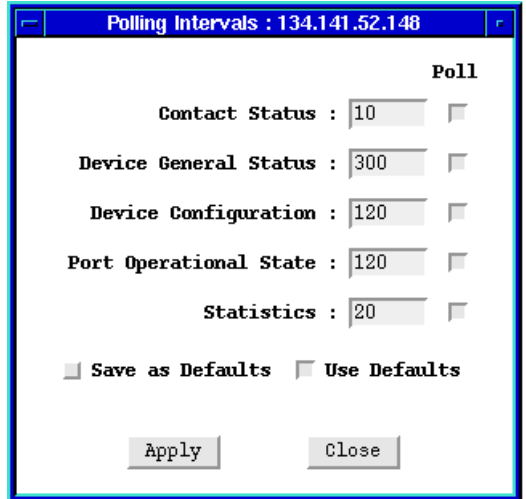

Figure 2-7. TSX-1620 Polling Intervals

- 3. To activate the desired polling, click mouse button 1 on the selection box to the right of each polling type field.
- 4. To change a polling interval, highlight the value you would like to change, and enter a new value in seconds. Note that the **Use Defaults** option must not be selected, or values will revert back to default levels when you click on and your changes will be ignored. Apply
- 5. If you wish to use your new polling interval settings as the default values that SPMA will use for each TSX-1620 you are managing, use mouse button 1 to select the **Save As Defaults** option.
- 6. If you wish to replace existing values with the current set of default values, use mouse button 1 to select the **Use Defaults** option.
- 7. Click mouse button 1 on  $\Box$  Apply  $\Box$  once your changes are complete. Changes take effect after the current polling cycle is complete.

You can set the update intervals for the following:

#### **Contact Status**

This polling interval controls how often the TSX-1620 is "pinged" to check SPMA's ability to maintain a connection with the device.

#### **Device General Status**

This polling interval controls how often the Hub View Front Panel Information such as Uptime, Device Name, and so forth — and some port status information is updated.

#### **Device Configuration**

This polling interval controls how often a survey is conducted of the TSX-1620's physical configuration; information from this poll would change the Hub View to reflect any changes in the device's physical configuration.

#### **Port Operational State**

This polling interval controls the update of the information displayed in the Port Status boxes for each of the TSX-1620's ports. Port state information includes the selected Port Display Form information and the associated color codes.

#### **Statistics**

This polling interval controls how often the information displayed in the Port Status boxes is updated when the Port Display Form is set to a statistical selection.

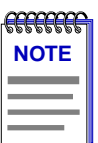

*SPMA generates network traffic when it retrieves the above-described information; keep in mind that shorter intervals mean increased network traffic. Range limits for these polling times are 0-999,999 seconds; however, an entry of 0 will be treated as a 1.*

## <span id="page-30-0"></span>**Using the Bridge Config Utility**

The Bridge Config utility allows you to enable or disable Spanning Tree for your TSX-1620, as well as define a group destination (multicast) MAC address to be used in implementing the source routing function. To access the Bridge Config window:

- 1. Click on the **module index** or **module type** to display the Module menu (see [Figure 2-3](#page-18-0) on [page 2-5\)](#page-18-0).
- 2. Drag down to **Module Utilities**, then right to **Bridge Config**, and release.

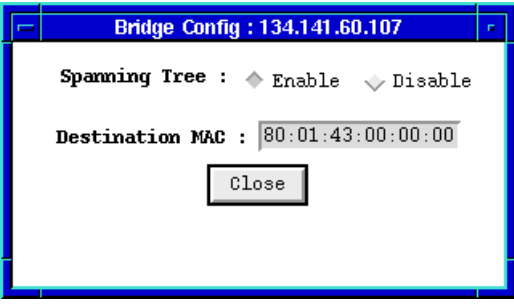

Figure 2-8. The Bridge Config Window

To enable or disable Spanning Tree using the Bridge Config window:

1. Click on the **Spanning Tree: Enable** or **Disable** option, as desired. Spanning Tree will be enabled or disabled for the TSX-1620, depending on your selection. The default selection is **Disable**.

The Destination MAC address must be one of two group destination MAC addresses, as defined by the Source Routing specification. A frame containing the destination group address value **c0:00:00:00:01:00** will be received by all stations on the sending station's ring. A frame containing the destination group address value **80:41:00:00:00:00** will be received by all stations on all rings in a multi-ring network. To define or change the group destination (multicast) MAC address to be used in implementing the source routing function:

1. Highlight the contents of the **Destination MAC** field. Type the desired group destination MAC address in Canonical (Token Ring) format, and then press **Enter** or **Return** on your keyboard.

## <span id="page-31-0"></span>**Defining Community Names**

The Community Names utility allows you to configure up to eight different community names that determine read-only or read-write privileges for the device. This window also allows you to establish an IP address to which SNMP traps will be sent. To invoke the Community Name window from the TSX-1620 Hub View:

- 1. Click on the **module index** or **module type** to display the Module menu (see [Figure 2-3](#page-18-0) on [page 2-5\)](#page-18-0).
- 2. Drag down to **Module Utilities**, then right to **Community Names**, and release.

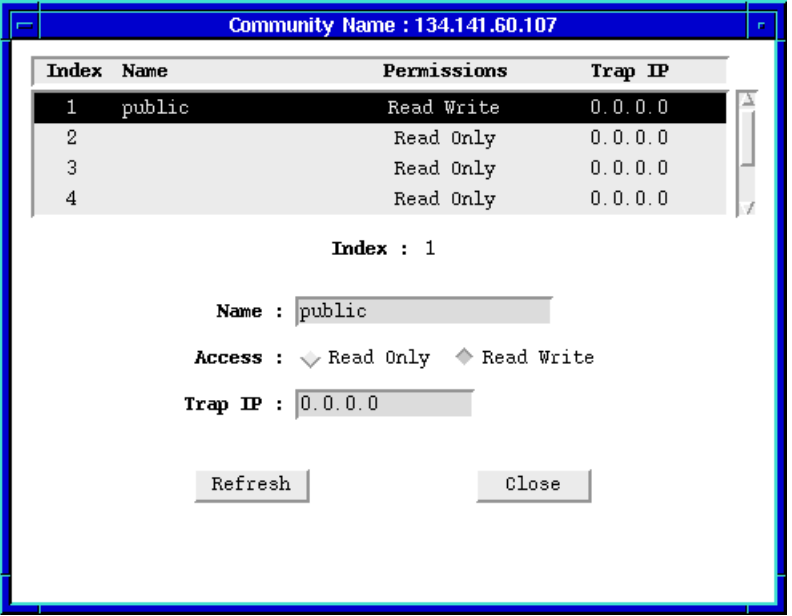

Figure 2-9. The TSX-1620 Community Name Window

The list at the top of the window contains entries for each of the eight available community name slots. Using this window, you can modify the names, permissions, and trap IP addresses for any of these eight available entries. To define or modify a community name entry:

- 1. In the window's Community Name list, click on the entry that you wish to define or modify. The list entry will be highlighted to show that it is selected. If you are modifying an existing community name entry, its index, name, permission setting, and trap IP address will display in the fields below the list.
- 2. Highlight the contents of the **Name** field (if any), type the desired community name, and press **Enter** or **Return** on your keyboard. The selected list entry will change to reflect the new name.
- <span id="page-32-0"></span>3. To define permissions for the selected entry, click on the **Read Only** or **Read Write** option, as desired. The selected permission will be reflected in the list entry.
- 4. To establish an IP address to which SNMP traps will be sent, highlight the contents of the **Trap IP** field, type the desired IP address, and press **Enter** or **Return** on your keyboard. The selected list entry will change to reflect the new trap IP address. The default value for this field is **0.0.0.0**; if this field is left at the default value, no traps will be sent.

#### Refresh

The **Refresh** button initiates a new request for Community Name information. When this button is clicked, the TSX-1620 will be queried for its community name configuration, and any changes that have occurred since the window was opened (or since the **Refresh** button was last clicked) will be reflected in the Community Name window.

#### **Configuring Your TSX-1620's Serial Port**

The Console Config utility allows you to configure your TSX-1620's serial (local management) port. Using the Console Config window you can view the port's hardware type, select its speed, define the number of bits per character and stop bits, configure the parity and flow control, and enable or disable ANSI graphics for the port. To launch the Console Config window from the TSX-1620 Hub View:

- 1. Click on the **module index** or **module type** to display the Module menu (see [Figure 2-3](#page-18-0) on [page 2-5\)](#page-18-0).
- 2. Drag down to **Module Utilities**, then right to **Console Config**, and release.

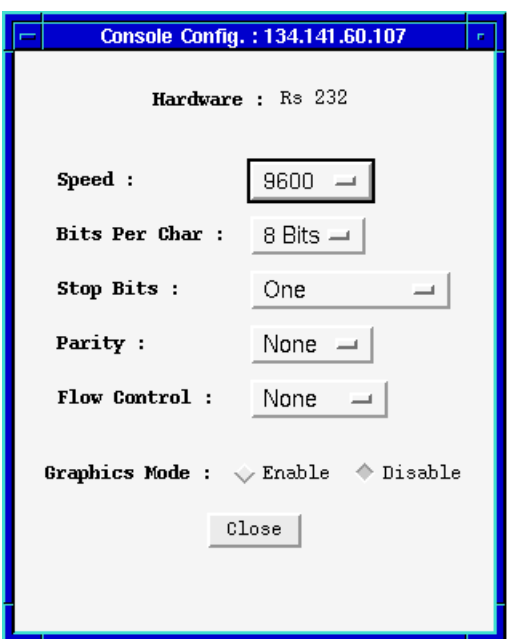

Figure 2-10. The Console Config Window

The **Hardware** field at the top of the window displays your serial port's hardware type. To configure your serial port:

- 1. Select your serial port's speed by clicking on the menu button in the **Speed** field to display the Speed selection menu. Select the desired port speed from the menu. The menu will disappear, and your selection will be displayed in the menu button. Available speed selections are 1200, 2400, 4800, 9600, 19200, or 38400 bits per second.
- 2. Select the number of bits in a character for the port by clicking on the menu button in the **Bits Per Char** field to display the Bits Per Character selection menu. Select the desired number of bits per character (7 or 8) from the menu. The menu will disappear, and your selection will be displayed in the menu button.
- 3. Select the number of stop bits (one, one and a half, or two) for the port by clicking on the menu button in the **Stop Bits** field to display the Stop Bits selection menu. Select the desired number of stop bits from the menu. The menu will disappear, and your selection will be displayed in the menu button.
- 4. Select the parity of the port by clicking on the menu button in the **Parity** field to display the Parity selection menu. Select the desired sense of parity (none, odd, even, mark, or space) from the menu. The menu will disappear, and your selection will be displayed in the menu button.
- <span id="page-34-0"></span>5. Designate the port's flow control parameter by clicking on the menu button in the **Flow Control** field to display the Flow Control selection menu. Select the desired type of flow control (none, Rts-cts, or Xoff) from the menu. The menu will disappear, and your selection will be displayed in the menu button.
- 6. Enable or disable the ANSI Graphics option for the port by clicking either the **Enable** or **Disable** option in the **Graphics Mode** field.

## **Performing IF Configuration**

The IF Config utility allows you to establish Bridge and IP parameters for each port on your TSX-1620. Using the IF Configuration window, you can establish the bridge type, enable or disable NetBIOS and Spanning Tree, assign a priority level, and define or change the IP address, subnet mask, gateway address, and MAC address for each interface (port) on your device. To launch the IF Configuration window:

- 1. Click on the **module index** or **module type** to display the Module menu (see [Figure 2-3](#page-18-0) on [page 2-5\)](#page-18-0).
- 2. Drag down to **Module Utilities**, then right to **IF Config**, and release.

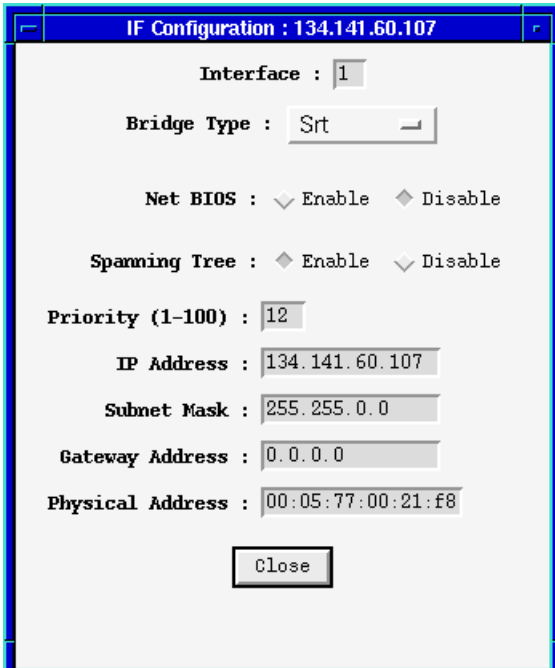

Figure 2-11. The IF Configuration Window

#### <span id="page-35-0"></span>**Changing the Displayed Interface**

The values and settings shown in the various fields in the window reflect the current configuration of the TSX-1620 port (interface) index displayed in the **Interface** field at the top of the window. If you change the interface number in the **Interface** field to a different valid **ifIndex**, the values and settings in the other fields will change to reflect the configuration of the new interface, allowing you to change the configuration if desired. To change the displayed interface:

1. Highlight the contents of the **Interface** field, and type the **ifIndex** (interface number) of the port that you wish to view. Press **Enter** or **Return** on your keyboard, and the values and settings in the other fields in this window will change to reflect the configuration of the specified interface.

#### **Performing Interface Configuration**

With the desired interface's configuration displayed in the IF Configuration window, you can change any of the settings for that interface, if desired. To do so:

- 1. Change the type of bridging to be used for the interface by clicking on the menu button in the **Bridge Type** field to display the Bridge Type selection menu. Select the desired bridging type (unknown, transparent only, source route transparent, or source route only) from the menu. The menu will disappear, and your selection will be displayed in the menu button.
- 2. Enable or disable NetBIOS Broadcast Reduction for the interface by selecting the **Enable** or **Disable** option in the **Net BIOS** field.
- 3. Enable or disable Spanning Tree for the interface by selecting the **Enable** or **Disable** option in the **Spanning Tree** field.
- 4. Assign a Token Ring priority level for the interface by highlighting the contents of the **Priority** field, typing the desired priority value, and pressing **Enter** or **Return** on your keyboard. You may assign any priority from 1 to 16.
- 5. Assign an IP address to the interface by highlighting the contents of the **IP Address** field, typing the desired valid IP address in dotted decimal notation, and pressing **Enter** or **Return** on your keyboard. All of the TSX-1620's interfaces should use the same address.
- 6. Define a subnet mask to be used on the interface's IP address by highlighting the contents of the **Subnet Mask** field, typing the desired valid subnet mask in dotted decimal notation, and pressing **Enter** or **Return** on your keyboard. The subnet mask defines the network and host portions of the IP address.
- 7. Define a gateway address to be used by the interface by highlighting the contents of the **Gateway Address** field, typing the desired valid gateway address in dotted decimal notation, and pressing **Enter** or **Return** on your keyboard. The gateway address is used by SNMP/UDP when attempting to traverse routed IP networks.
8. Change the interface's MAC address by highlighting the contents of the **Physical Address** field, typing the desired MAC address, and pressing **Enter** or **Return** on your keyboard.

## **Viewing NetBios Information**

The NetBIOS utility allows you to view information about specific NetBIOS MAC addresses for which the TSX-1620 has forwarding and/or filtering information. Such information is used by the transparent bridging function when determining how to propagate a received frame. The NetBIOS Configuration window displays each detected NetBIOS MAC address and its corresponding name, port, and RIF field. To display the NetBIOS Configuration window:

- 1. Click on the **module index** or **module type** to display the Module menu (see [Figure 2-3](#page-18-0) on [page 2-5\)](#page-18-0).
- 2. Drag down to **Module Utilities**, then right to **Net Bios**, and release.

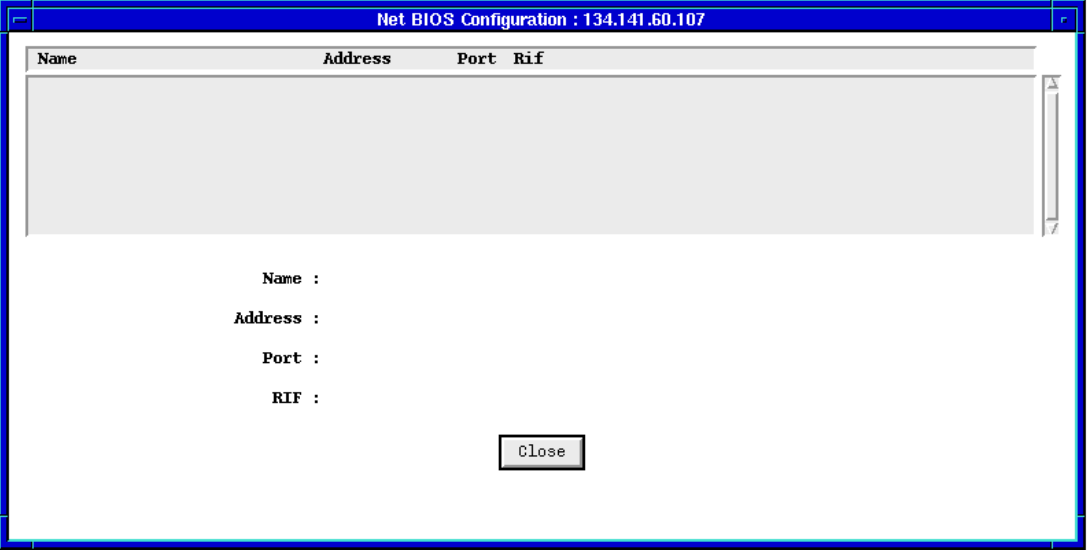

Figure 2-12. The NetBIOS Configuration Window

Each NetBIOS MAC address for which the TSX-1620 has forwarding and/or filtering information is displayed in the list at the top of the window. This window will only display information about a MAC address after the device has received a frame from that address. When you highlight an entry in the list, its corresponding information is displayed in the fields beneath the list.

The NetBIOS Configuration window offers the following information about each NetBIOS MAC address:

### **Name**

The NetBIOS name corresponding to the MAC address from which the TSX-1620 has received a frame.

### **Address**

The NetBIOS MAC address from which the TSX-1620 has received traffic.

### **Port**

The port number on which a frame from its associated NetBIOS MAC address has been received.

### **RIF**

The routing information field (RIF) of the frame which has been received from the associated NetBIOS MAC address.

## **Viewing and Changing System Information**

The System Information utility allows you to view the TSX-1620's firmware revision, view and change the system date and time, and enable or disable the daylight savings time setting which affects the system date and time. To invoke the System Information window:

- 1. Click on the **module index** or **module type** to display the Module menu (see [Figure 2-3](#page-18-0) on [page 2-5\)](#page-18-0).
- 2. Drag down to **Module Utilities**, then right to **System Information**, and release.

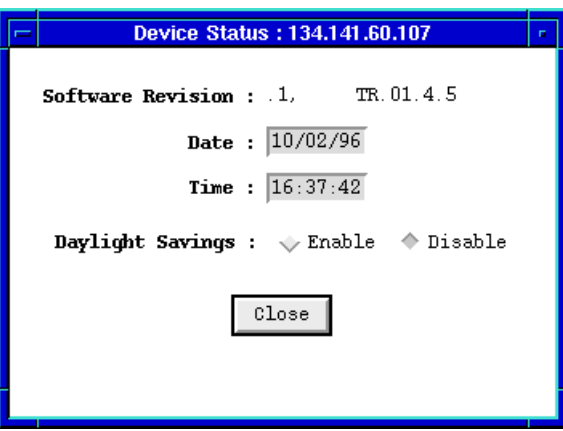

Figure 2-13. The System Information Window

The **Software Revision** field displays the device's current revision of firmware. If you have an expansion module installed, this field will display the firmware revision for each module, separated by five ASCII spaces. The expansion module's firmware revision will be displayed last.

The **Date** and **Time** fields display the current system date and time. These fields may be edited. The **Daylight Savings** field shows the current daylight savings mode, and allow you to enable or disable the daylight savings setting.

### **Setting the Device Date, Time, and Daylight Savings Mode**

To alter the TSX-1620's system date and time, and enable or disable the daylight savings mode:

- 1. Highlight the contents of the **Date** field, type the desired system date in **MM/DD/YY** format, and press **Enter** or **Return** on your keyboard.
- 2. Highlight the contents of the **Time** field, type the desired system time in **HH:MM:SS** format, and press **Enter** or **Return** on your keyboard.
- 3. To enable or disable daylight savings mode, click on the **Enable** or **Disable** option in the **Daylight Savings** field. When daylight savings mode is enabled, the system time will automatically be adjusted when daylight savings or standard time is in effect.

## **Configuring Port Security**

The Port Security utility allows you to automatically enable or disable to any of the TSX-1620's ports during specified days of the week and/or during specified times of the day. The main Port Security window displays security settings according to parameters specified in the Configure View window. The Configure Restrictions window allows you to restrict access to a port or a range of ports during a specified date and time or range of dates and times. To launch the Port Security utility:

- 1. Click on the **module index** or **module type** to display the Module menu (see [Figure 2-3](#page-18-0) on [page 2-5\)](#page-18-0).
- 2. Drag down to **Module Utilities**, then right to **Port Security**, and release.

| Port Security: 134.141.60.107 |      |        |               |  |  |  |  |
|-------------------------------|------|--------|---------------|--|--|--|--|
| Day                           | Port | Hour   | <b>Status</b> |  |  |  |  |
| Wednesday                     | 3    | 1      | Enabled       |  |  |  |  |
| Wednesday                     | 3    | 2      | Enabled       |  |  |  |  |
| Wednesday                     | 3    | 3      | Enabled       |  |  |  |  |
|                               |      |        |               |  |  |  |  |
| Update                        | View | Change | Close         |  |  |  |  |

Figure 2-14. The Main Port Security Window

The Port Security window will not list any security restrictions until you specify the parameters that you wish to view. These parameters are specified using the Configure View window, which is launched from the Port Security window.

```
Update
```
When you click on the **Update** button, the TSX-1620 will be queried for its port security configuration (according to the view parameters specified in the Configure View window), and any changes that have occurred since the window was opened (or since the **Update** button was last clicked) will be reflected in the main Port Security window.

### **Viewing Your Port Security Settings**

To display the Configure View window:

1. Click on  $\mathbb{V}^{\text{new}}$  at the bottom of the Port Security window. The Configure View window will appear.

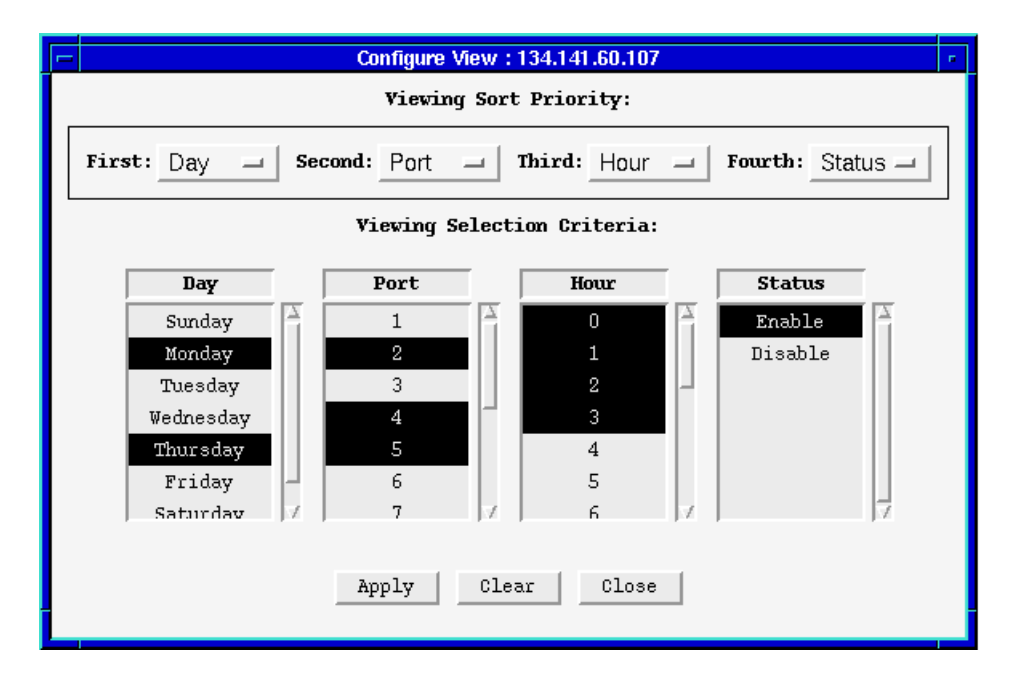

Figure 2-15. The Configure View Window

The Viewing Sort Priority buttons at the top of this window allow you to change the order in which your security information is displayed in the Port Security window. Each button allows you to choose from among Day, Port, Hour, and Status. To change the Viewing Sort Priority:

1. Click on the **First**, **Second**, **Third**, and/or **Fourth** buttons to display the selection menu. Drag down to the parameter (**Day**, **Port**, **Hour**, or **Status**) that you wish to be displayed in the corresponding order in the Port Security window, and release. The selected parameter will appear in the button, and the parameter column order will change in the Port Security window.

Using the Viewing Selection Criteria lists in the Configure View window, you can choose the information to be displayed in the Port Security window. You can choose to view all security configurations for a selected day of the week, for a certain hour of the day, for a certain port, and/or for enabled or disabled ports. You may also choose to display security information for a range of days, hours, and/or ports, as well as for both enabled and disabled ports. It is not necessary to choose from among all possible selection criteria. To configure your viewing selection criteria:

- 1. In the **Day** selection list, select one or more days of the week for which you wish to view your security configuration.
- 2. In the **Port** selection list, select one or more of the TSX-1620's ports for which you wish to view your security configuration.
- 3. In the **Hour** selection list, select one or more hours of the day for which you wish to view your security configuration. Hour number **0** represents 12:00 am.
- 4. In the **Status** selection list, select one or both status conditions (**Enable** or **Disable**) for which you wish to view your security configuration.
- 5. Click on  $\frac{Aup1\pi}{2}$ . All port security information matching the selected criteria will be displayed in the Port Security window.

### Clear

Clicking on the **Clear** button will deselect any selections you have made in the Configure View window.

### **Configuring Your Port Security Settings**

The Configure Restrictions window allows you to configure your TSX-1620's port security settings. Using this window, you can automatically enable or disable to any of the TSX-1620's ports during specified days of the week and/or during specified times of the day. To display the Configure Restrictions window:

1. Click on <sup>change</sup> at the bottom of the Port Security window. The Configure Restrictions window will appear.

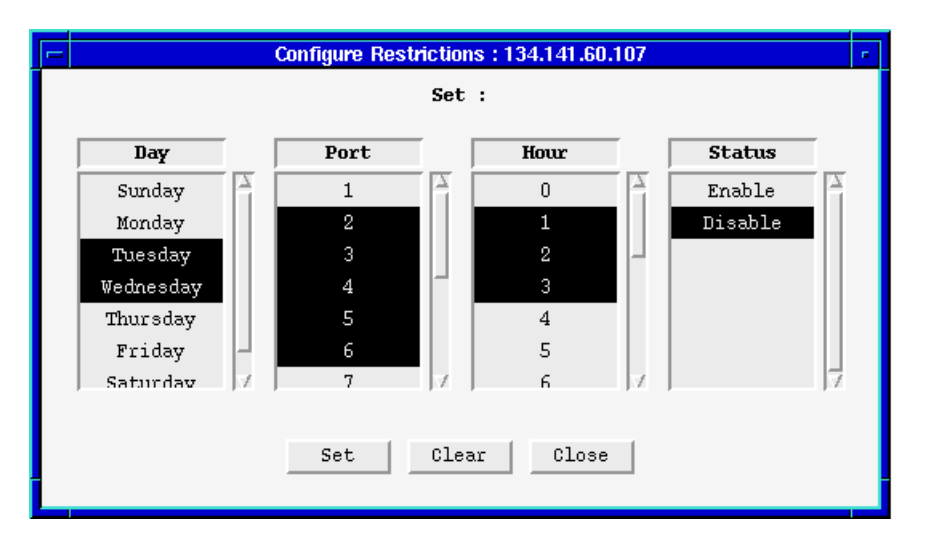

Figure 2-16. The Configure Restrictions Window

To configure the TSX-1620's port security settings:

- 1. In the **Day** selection list, select one or more days of the week for which you wish to enable or disable one or more TSX-1620 ports.
- 2. In the **Port** selection list, select one or more of the TSX-1620's ports that you wish to enable or disable during the specified time period(s).
- 3. In the **Hour** selection list, select one or more hours of the day for which you wish to enable or disable one or more TSX-1620 ports. Hour number **0** represents 12:00 am.
- 4. In the **Status** selection list, select **Enable** to enable the specified port or ports during the specified time period(s). Select **Disable** to disable the specified port or ports during the specified time period(s).
- 5. Click on  $\frac{1}{2}$   $\frac{1}{2}$  Your TSX-1620 port security settings will be applied to the device, and the specified restrictions will be enacted during the appropriate time period(s).

### Clear

Clicking on the **Clear** button will deselect any selections you have made in the Configure Restrictions window.

### **Viewing the Interface List**

The Interface List option in the Interface menu displays a list of each of the TSX-1620's interface (port) numbers and their associated MAC addresses. Remember, to use the Interface menu, the TSX-1620 application display must be in the Interface mode. To display the Interface List window from the Hub View:

- 1. Click in the Port Display Form text box to display the Interface menu (refer to [Figure 2-3\)](#page-18-0).
- 2. Drag down to **Interface List**, and release.

|      | Interface List: 134.141.60.107 | п |
|------|--------------------------------|---|
|      |                                |   |
| IF # | MAC Address                    |   |
| 1    | 00:05:77:00:21:FB              |   |
| 2    | 00:05:77:00:21:F9              |   |
| 3    | 00:05:77:00:21:FA              |   |
| 4    | 00:05:77:00:21:FB              |   |
| 5    | 00:05:77:00:21:FC              |   |
| 6    | 00:05:77:00:21:FD              |   |
| 7    | 00:05:77:00:21:FE              |   |
| 8    | 00:05:77:00:21:FF              |   |
| 9    | 00:05:77:00:1A:5A              |   |
| 10   | 00:05:77:00:1A:5B              |   |
| 11   | 00.05:77:00.18:50              |   |
| 12   | 00:05:77:00:1A:5D              |   |
|      |                                |   |
|      | Close                          |   |
|      |                                |   |
|      |                                |   |
|      |                                |   |

Figure 2-17. The Interface List Window

The Interface List window can display about a dozen interfaces at once; use the scroll bar to the right of the list to view additional interfaces, if necessary.

## **Accessing the MIB I, II Tool**

You can access the MIB I, II Tool directly from the Hub View. You can view MIB II statistics for your TSX-1620 via this window.

- 1. Click in the appropriate area to display the Interface menu (refer to [Figure 2-3,](#page-18-0) on page [page 2-5](#page-18-0)).
- 2. Drag down to **MIB II** and release. The SNMP MIB2 System Group window will appear. For more information on the MIB I, II tool, see Chapter 2, **Using the MIB I, MIB II Tool** in the **SPMA Tools Guide**.

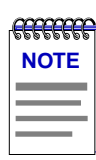

*You must be viewing the Interface application display mode in order to have access to the Interface menu and this option.*

### **Accessing Bridge Management**

You can access the Bridge View and associated bridge applications from the Bridge menu in the Hub View.

- 1. Click in the appropriate area to display the Bridge menu (refer to [Figure 2-3,](#page-18-0) on page [page 2-5](#page-18-0)).
- 2. Drag down to **Bridge Mgmt** and release. The Bridge View will be displayed. For more information on the Bridge View and the bridge applications, see Chapter 3, **Using the TSX-1620 Bridge View**.

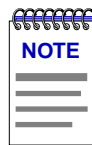

*You must be viewing the Bridge application display mode in order to have access to the Bridge menu and this option.*

## **Performing Source Routing Configuration for a Port**

The TSX-1620 also provides virtual networking capability, allowing you to configure logical rings that include multiple physical rings attached to the front panel ports (e.g., physical rings inserted in ports 1, 2, 5, and 8 could all be assigned to a single virtual ring network, and would communicate as if they actually were on the same physical ring). These logical rings are achieved by assigning the same local segment value to each port that you wish to include in

the logical ring. The local segment value can be assigned using the Source Routing Configuration window, available from the Bridge Port menus in the Hub View *and* the Bridge View. To access the Source Routing Configuration window from the Hub View:

- 1. Click button 3 on the Port Index or Port Status box of the desired port to display the Bridge Port menu.
- 2. Drag down to **SR Configuration**, and release. The Source Routing Configuration window will appear. For more information on the Source Routing Configuration window and other bridge applications, see Chapter 3, **Using the TSX-1620 Bridge View**.

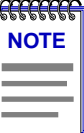

*You must be viewing the Bridge application display mode in order to have access to the Bridge Port menu and this option.*

## **Viewing a Bridge Port's Source Address List**

You can use the Source Address option from the Bridge Port menu to view a bridge port's source address list. The list in the Source Address window displays a MAC Address for each device communicating through a specific bridge port. Remember, to use the Bridge Port menu, the TSX-1620 application display must be in the Bridge mode. To invoke a bridge port's Source Address window from the Hub View:

- 1. Click button 3 on the Port Index or Port Status box of the desired port to display the Bridge Port menu.
- 2. Drag down to **Source Address**, and release.

|                |     | Source Address: 134.141.60.107 |  | п |  |  |
|----------------|-----|--------------------------------|--|---|--|--|
| Interface: $5$ |     |                                |  |   |  |  |
|                | No. | Source Address                 |  |   |  |  |
|                | 1   | 00:00:30:83:82:4F              |  |   |  |  |
|                | 2   | 00:00:30:00:17:6E              |  |   |  |  |
|                | 3   | 00 00 B8 08 19 9A              |  |   |  |  |
|                | 4   | 00:00:B8:08:19:B2              |  |   |  |  |
|                | 5   | 00:00:BB:08:69:CF              |  |   |  |  |
|                | 6   | 00:00:BB:08:6F:05              |  |   |  |  |
|                | 7   | 00:00:B8:40:27:62              |  |   |  |  |
|                | 8.  | 00:00:B8:00:23:16              |  |   |  |  |
|                | 9.  | 00:00:B8:E0:94:BD              |  |   |  |  |
|                | 10  | 00:00:B8:E0:B5:71              |  |   |  |  |
|                |     | Close                          |  |   |  |  |

Figure 2-18. The Bridge Port Source Address Window

The **Interface** field at the top of the window displays the interface number of the selected port.

The Bridge Port Source Address window displays addresses of all devices that have transmitted packets that were detected by the selected bridge port within a time period less than the Filtering Database's defined ageing time (addresses that have not transmitted a packet during one complete cycle of the ageing timer will be purged). The Filtering Database's ageing timer is user-configurable; see Chapter 3, **Using the TSX-1620 Bridge View**, for details. The Bridge Port Source Address window can display about ten addresses at once; use the scroll bar to the right of the list to view additional addresses, if necessary.

### **Enabling/Disabling Bridging for TSX-1620 Ports**

You can enable or disable bridging for individual TSX-1620 ports using the Bridge Port menus.

### **Enabling and Disabling Bridge Ports**

When you disable a bridge port, you disconnect that port's network from the bridge entirely. The port does not forward any packets, nor does it participate in Spanning Tree operations. Nodes connected to the network can still communicate with each other, but they can't communicate with the bridge or with other networks connected to the TSX-1620. When you enable a port, the port moves from the Disabled state through the Learning and Listening states to the Forwarding state; bridge port state color codes will change accordingly.

You can enable and disable bridging for the TSX-1620's ports from each port's Bridge Port menu. Remember, to use the Bridge Port menu, the TSX-1620 application display must be in the Bridge mode.

To enable or disable an bridging across an individual port:

- 1. Click button 3 on the Port Index or Port Status box to display the Bridge Port menu.
- 2. Drag down to **Enable** or **Disable**, as appropriate, and release.

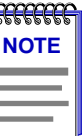

*For more information about bridging functions and how to determine the current state of each bridge port, see Chapter 3, Using the TSX-1620 Bridge View.*

2-34 Managing the Device

# **Using the TSX-1620 Bridge View**

A brief explanation of bridging methods; a tour of the Bridge Traffic View; using the Detail View; monitoring bridge operation; using the Filtering Database; configuring bridge operating parameters; setting forwarding thresholds and notification options; setting polling parameters; enabling and disabling bridges

> The SPECTRUM Portable Management Application (SPMA) Bridge View presents a series of windows that describe the TSX-1620 bridge and its bridge interfaces. The Bridge View is available for devices that support the dot1dBridge MIB. You can monitor bridge activity and performance and manage bridge configuration for both Transparent and Source Routing bridging through the Bridge Traffic View and other related windows. The SPMA bridge application provides separate windows for configuring Source Route and Transparent bridging.

## **Bridging Basics**

Bridges are used in local area networks to connect two or more network segments and to control the flow of packets between the segments. Ideally, bridges forward packets to another network segment only when necessary. Bridges are also used to increase the fault tolerance in a local area network by creating redundant bridge paths between network segments. This is so that in the event of a bridge or bridge segment failure, an alternate bridge path will be available to network traffic, without significant interruption to its flow.

The method a bridge uses to forward packets, choose a bridge path, and ensure that a sending station's messages take only one bridge path depends on the bridge's type: Transparent or Source Routing. A third type of bridge — a Source Route Transparent (SRT) bridge —has both Source Routing and Transparent bridging capabilities.

## **Transparent Bridging**

Transparent bridges are most common in Ethernet networks. Individual Transparent bridges monitor packet traffic on attached network segments to learn their network segment location in terms of which bridge port receives packets originated from a particular station (determined via the packet's Source Address field). This information gets stored in the bridge's Filtering Database. When in the Forwarding state, the bridge compares a packet's destination address to the information in the Filtering Database to determine if the packet should be forwarded to another network segment or filtered (i.e., not forwarded). A bridge filters a packet if it determines that the packet's destination address exists on the same side of the bridge as the source address.

Transparent bridges in a network communicate with one another by exchanging Bridge Protocol Data Units, or BPDUs, and collectively implement a Spanning Tree Algorithm (STA) to determine the network topology, to ensure that only a single data route exists between any two end stations, and to ensure that the topology information remains current.

### **Source Route Bridging**

Source Routing is typically used to connect two or more Token Ring network segments. Source Route bridges differ from Transparent bridges in that they do not build and then use a physical address database to make forwarding decisions. Instead, Source Route bridges read routing information included by the source station and added by other bridges in a packet's header to determine where to forward the packet.

In Source Routing, sending and receiving devices employ broadcast packets otherwise known as explorer packets — to determine the most efficient route for a message to travel. Generally, before a station sends a message, it will first send a test packet to all stations on the same ring; if the sending station receives a response to this packet, it knows that it does not need to include routing information in the Routing Information Field (RIF) of this packet and all subsequent packets it sends to the same station (i.e., the packets are not source routed and will appear as transparent-style packets). If the sending station does not receive a response to the test packet, it will send an explorer packet to the destination; the explorer packet will be propagated by the network's bridges as either All Paths Explorer (APE) packets or as one Spanning Tree Explorer (STE) packet. The task of both packet types is to get the destination station to return specific route information to the sending station.

APE packets are sent to the destination station over every possible bridge path when multiple bridge paths are available between any two local area network stations. (Because of the method used by bridges to forward SR packets, the presence of data loops in a network is not an issue for SR packets as it is for packets that must be Transparently bridged.) The original APE frame contains no routing information (e.g., bridge numbers and ring numbers); it is propagated along all available paths to the destination station. Each bridge along the way adds its own bridge and ring numbers to the packet's RIF before forwarding it,

thereby providing route information. The destination station directs replies to each APE packet to the sending station, which, ideally, considers the route traveled by the first reply received to be the most efficient route. The sending station then stores the route information and uses it to send subsequent transmissions to the same station.

Alternatively, a sending station may send an STE frame. On receipt of an STE packet, a bridge can use the single bridge path as determined by the Spanning Tree Algorithm to forward one Spanning Tree Explorer (STE) frame instead of APE frames. In response to an STE packet, the destination station sends out one APE packet, which returns to the sending station information on all possible bridge paths. An STE packet is the only type of Source Route packet whose route is determined by the Spanning Tree Algorithm. Although the Spanning Tree Algorithm determines the bridge path an STE takes to the destination station, the bridge still uses Source Routing to forward the packet (i.e., for specifically-routed frames, the bridge will read and add information to the Routing Information Field in the packet's header).

### **Source Route Transparent Bridges**

A Source Route Transparent (SRT) bridge—otherwise known as a translational bridge—functions as both a Source Route bridge and a Transparent bridge, providing all the functionality of both bridging types. Only one method, however, is used to forward any single packet.

On receipt of a packet, an SRT bridge will read a packet header's routing information indicator (RII) bit to determine how to forward the packet. An RII set to 1 indicates that a Routing Information Field (RIF) is present in the packet; the bridge implements Source Routing accordingly. An RII value of 0 indicates that no RIF is present in the packet; in this case, the bridge will forward the packet using Transparent bridging. A translational bridge builds its Filtering Database from information it obtains from both source routed and transparently bridged packets.

## **Accessing the Bridge Traffic View Window**

There are three ways to open the Bridge View: if you are working within a network management system, you can select the **Bridge View** option from the icon menu; specific directions for creating a TSX-1620 icon and accessing the icon menu can be found in the appropriate *Installing and Using SPECTRUM for...*  guide. If you are working within the TSX-1620 Hub View, you can select the **Bridge Mgmt** option from the Bridge menu. If you are running in a stand-alone mode, type the following at the command line:

**spmarun bridge <IP address> <community name>**

Accessing the Bridge Traffic View Window 3-3

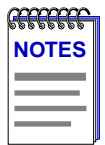

*The spmarun script invoked first in the above command temporarily sets the environment variables SPMA needs to operate; be sure to use this command any time you launch an application from the command line. This script is automatically invoked when you launch an application from the icon menu or from within the Bridge TrafficView.*

*If there is a hostname mapped to your bridging device's IP address, you can use <hostname> in place of <IP address> to launch the Bridge View. Please note, however, that the hostname is not the same as the device name which can be assigned via Local Management and/or SPMA; you cannot use the device name in place of the IP address.*

The community name you use to start the Bridge application must have at least **Read** access; for full management functionality, you should use a community name that provides **Read/Write** or **Superuser** access. For more information on community names, see **Defining Community Names** in Chapter 2, **Using the TSX-1620 Hub View**, the appropriate *Installing and Using SPECTRUM for...*  guide, and/or the **Community Names** chapter in the *SPMA Tools Guide*.

The Bridge Traffic View is the heart of the Bridge application. The first window to appear when you start the Bridge application, it contains a status display of the device's bridge interfaces and contains the buttons and menus that provide access to all bridge monitoring and management functions.

## **Navigating Through the Bridge Traffic View**

Within the Bridge Traffic View, you can click mouse buttons in different areas of the window to initiate management tasks. The following diagram shows you how to display the Bridge Traffic View Device and Port menus.

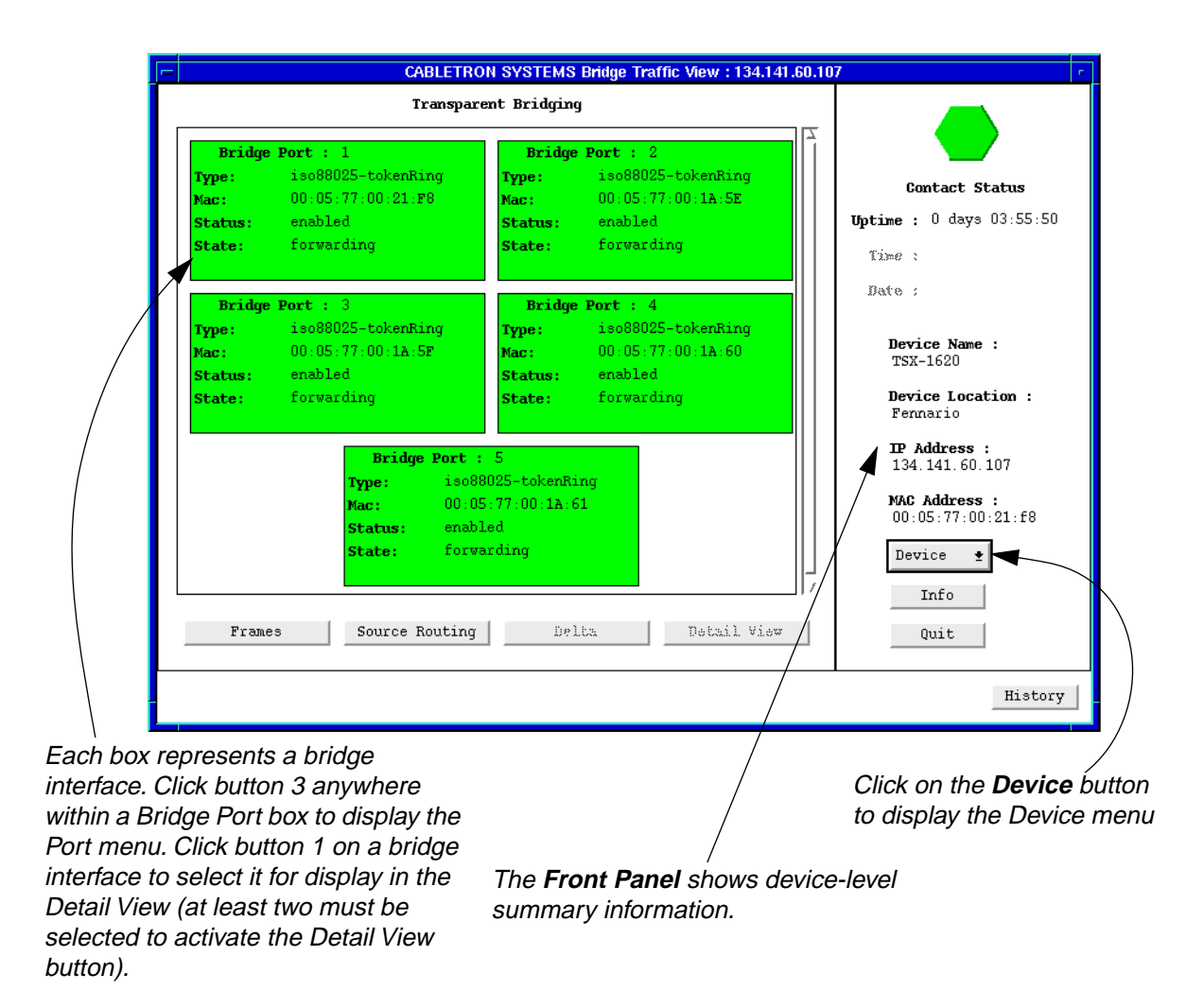

Figure 3-1. Mousing Around the Bridge Traffic View

To display the Device menu:

1. Click on  $\mathbb{R}^n$  in the Bridge Traffic View front panel.

To display a Port menu:

1. Click mouse button 3 in a Bridge Port box.

## **Bridge Traffic View Front Panel**

The right side of the Bridge Traffic View displays device summary information:

### **Contact Status**

Contact Status is a color code that shows the status of the connection between SPMA and the device:

- Green means a valid connection.
- Blue means that SPMA is trying to reach the device but doesn't yet know if the connection will be successful.
- Red means that SPMA has lost contact with the device.

### **Uptime**

The time that the device has been running without interruption. The counter resets to 0 days 00:00:00 (X days HH:MM:SS) when one of the following occurs:

- Power to the device is cycled.
- The device is reset manually.

### **Time and Date**

The date and time are taken from the device's internal 24-hour clock, which you can set in the Bridge Status window; see **[The Bridge Status Window](#page-59-0)**, [page 3-12](#page-59-0).

### **Device Name**

This field displays the name you've assigned to this device in the Bridge Status window; see **[The Bridge Status Window](#page-59-0)**, [page 3-12.](#page-59-0)

### **Device Location**

This field displays the location you've assigned to this device in the Bridge Status window; see **[The Bridge Status Window](#page-59-0)**, [page 3-12.](#page-59-0)

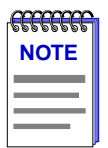

*If you have assigned a device name or location that contains more than 18 characters, only the first 18 will be displayed in the Bridge Traffic View. Check the Device Status window for the complete name and/or location, if necessary.*

### **IP Address**

The device's Internet Protocol address. You cannot change the IP address from SPMA. For multi-interface devices, this will be the IP used to define the device icon (if you are using a management platform) or the IP used to launch the application (if you are running in stand-alone mode).

### **MAC Address**

The device's factory-set MAC hardware address.

Device  $\vert \cdot \vert$ 

Clicking on the **Device** button displays the Device menu. The Device menu lets you perform the following:

- Open the Bridge Status window.
- Display a summary of bridge statistics.
- Open the Source Routing Configuration window.
- Open the Filtering Database window.
- Open the Find MAC Address window.
- Open the Spanning Tree Protocol window.
- Open the Polling Intervals window.

### Info

If you need to call Cabletron's Technical Support about a problem with the Bridge View, you'll need the information provided in the Information window:

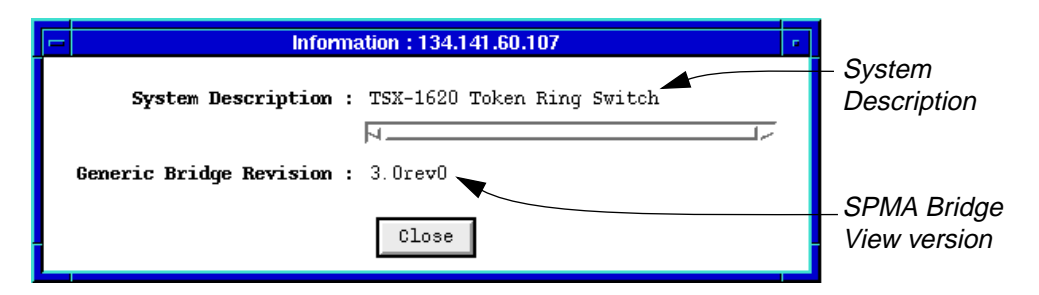

Figure 3-2. Bridge Information Window

 $\mathop{\text{Quit}}$ 

Clicking mouse button 1 on the Bridge Traffic View **Quit** button closes all Bridge View windows.

## **The Bridge Port Display**

Each Bridge Port box in the Bridge Traffic View displays information about its corresponding bridge interface.

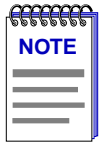

*The number of bridge interfaces appearing in the Bridge Traffic View depends on the number of different local segment numbers assigned to the TSX-1620's physical ports. For example, if all of the TSX-1620's physical ports have the same local segment identifier, the Bridge Traffic View will display a single bridge interface (port). If physical ports 1-5 are assigned the same local segment identifier, and ports 6-16 are assigned another local segment identifier, the Bridge Traffic View will display two bridge interfaces, and so on. A port's local segment identifier is assigned using the Source Routing Configuration window. See [The Source Routing Configuration Window](#page-76-0) on [page 3-29](#page-76-0) for details.*

The Bridge Port boxes are color-coded, reflecting their current status. Bridge Port boxes for disabled bridge ports are colored blue. Enabled bridge ports are colored green, yellow, or red, depending on the range in which the traffic volume through that interface falls. See **[Configuring Forwarding Thresholds](#page-81-0)**, [page 3-34](#page-81-0), for complete instructions on assigning traffic ranges and their corresponding Bridge Port box colors.

Bridge Port box fields are as follows:

### **Port #**

The index number assigned to the bridge interface.

### **Type**

The bridge port's physical interface type (e.g. ethernet-csmacd, fddi, ppp, token ring, etc.).

### **MAC**

The MAC address of the TSX-1620 port associated with the bridge interface.

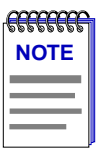

*For the TSX-1620, the MAC address displayed for each bridge interface will be that of the first detected physical port assigned to each interface (e.g., if physical ports 6-16 are assigned to the same bridge interface, the MAC address displayed for that bridge interface*  will be that of port 6). The MAC address displayed for bridge interface 1 will always be *that of port 1.* 

The remaining information displayed in the Bridge Port boxes depends on selections made using the buttons located at the bottom of the Bridge Traffic View. See the next section, **Choosing Bridge Traffic Information: Bridge Traffic View Buttons**, for instructions on using these buttons.

### **Choosing Bridge Traffic Information: Bridge Traffic View Buttons**

The four buttons at the bottom of the Bridge Traffic View control the type of information that appears in some of the Bridge Port box fields. (The Port number, Type, and MAC address fields are not affected by any of these buttons.)

The **Frames/Admin**, **Source Routing/Transparent**, and **Delta/Percentage** buttons each let you choose one of the two display modes for the Bridge Port boxes. The display mode visible on a button is the one *not* currently selected. Clicking on a button when the button displays the desired mode type chooses that mode type for the Bridge Port boxes. For example, the **Frames/Admin** button will display **Frames** when the Admin display mode is in effect and **Admin** when the **Frames** display mode is in effect.

Franco Adain

The **Frames/Admin** button allows you to change the information displayed in the Bridge Port boxes between traffic statistics (when **Frames** is selected) and port state/status (when **Admin** is selected).

The Frames display mode shows the following Bridge Port information:

- **Frms In—Displays the total number of frames, including BPDU frames,** received at this bridge port from its attached network segment during the last polling interval.
- **Frms Out**—Displays the total number of frames, including BPDU frames, transmitted or forwarded through this port to its attached network segment during the last polling interval.
- **Forwarded**—Displays frames forwarded by this bridge port to another bridge port on the device during the last polling interval. You can change this display using the **Delta/Percentage** button (described in this section). When **Delta** is selected, this field displays the total number of frames forwarded by this bridge port to another port on the bridge during the last polling interval. When **Percentage** is selected, this field displays the percentage of all frames received by the port from its network segment that were forwarded to another port on the bridge during the last polling interval.

When the Admin option is selected, the Bridge Port boxes display port **Status**  whether the port is enabled or disabled — and port **State**.

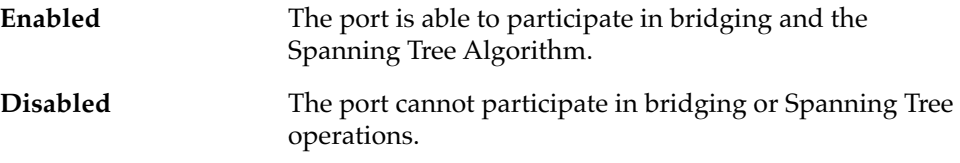

Enabling and disabling a port changes its Port Status, not its Port State.

A port's State indicates whether or not the port is forwarding packets and participating in the exchange of BPDUs. The Spanning Tree Algorithm determines the state of each port in order to maintain an active topology with no data loops. As a port moves from the blocking to the forwarding state, it will remain in each state for the duration of the Forward Delay in order to prevent data loops while the active topology is changing. Possible port states are as follows:

**Disabled** The port has been disabled by management; it cannot receive or forward traffic, and is not participating in the exchange of BPDUs.

Accessing the Bridge Traffic View Window 3-9

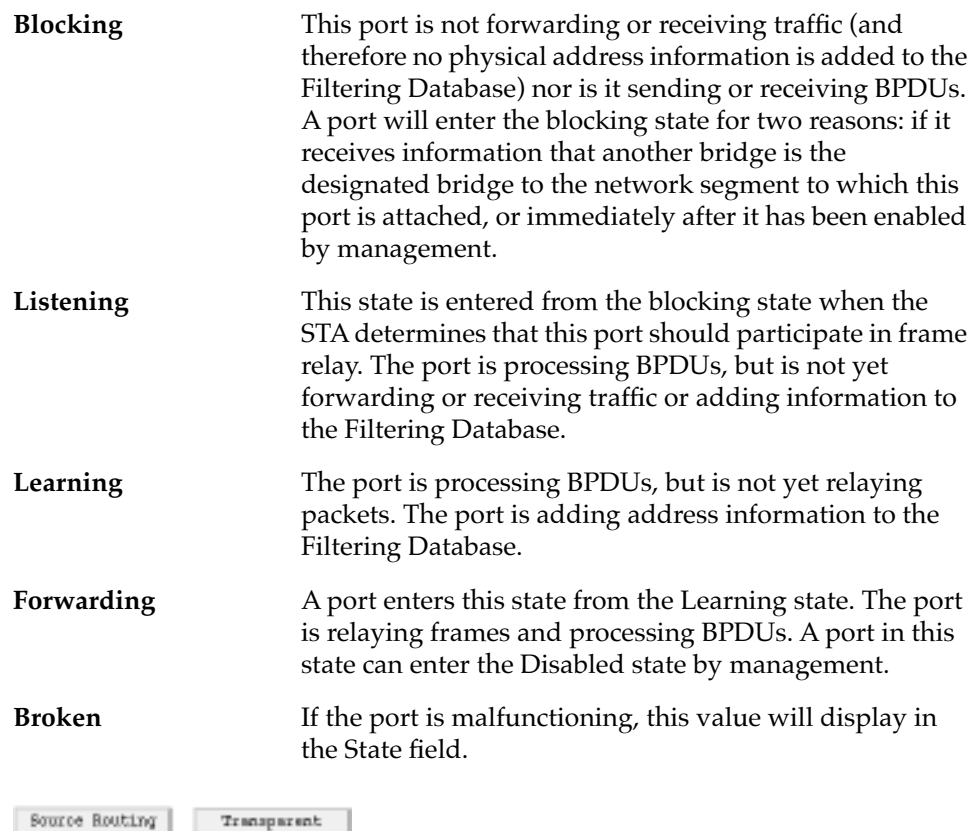

On the TSX-1620, you can use this button to change the Bridge Port display between Source Routing and Transparent bridging frame information. The title bar at the top of the Bridge Port display area indicates the frame type described in the bridge ports.

Percentage Delta This two-state button is active when you have bridge statistics displayed in the Bridge Port boxes (i.e., when **Frames** is selected); otherwise, it is grayed. When you click on **Delta**, the **Forward** field in the Bridge Port boxes displays the total number of frames forwarded by this bridge port to another port on the bridge during the last polling interval. When you click on **Percentage**, the **Forward** field in the Bridge Port boxes displays the percentage of all frames received by the port from its network segment that were also forwarded to another port on the bridge during the last polling interval.

### Detmil View

The **Detail View** button lets you take a closer look at traffic between two bridge ports. The **Detail View** button is grayed unless you have two bridge ports selected. For complete instructions on how to use the Detail View, see the next section.

## <span id="page-58-0"></span>**Using the Detail View Window**

The Detail View provides port-level information on two bridge ports.

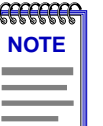

*For the TSX-1620, the Detail View can only be used if you have only two bridge ports configured (i.e., if you have more than two different local segment numbers assigned among all of your physical ports). If three or more bridge ports have been configured, you will be unable to select any bridge ports to view in the Detail View.*

To open the Detail View:

- 1. In the Bridge Traffic View, select two bridge ports by clicking mouse button 1 on both ports; the selected Port boxes will be outlined, and the top part of each selected box will be grayed. The **Detail View** button becomes active once you select both bridge ports.
- 2. Click on the **Detail View** button. The Detail View window appears.

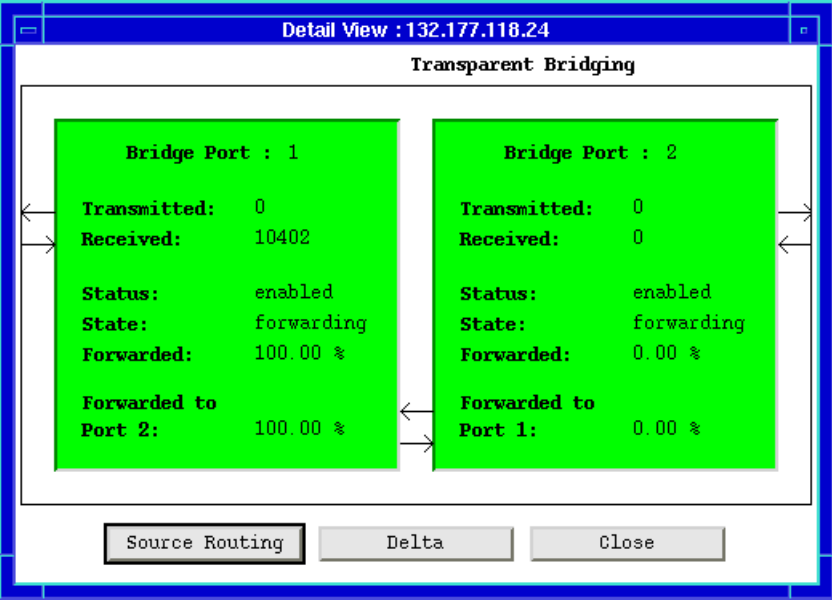

Figure 3-3. Detail View Showing Two Ports

<span id="page-59-0"></span>Each port shows the total frames transmitted and received by the port.

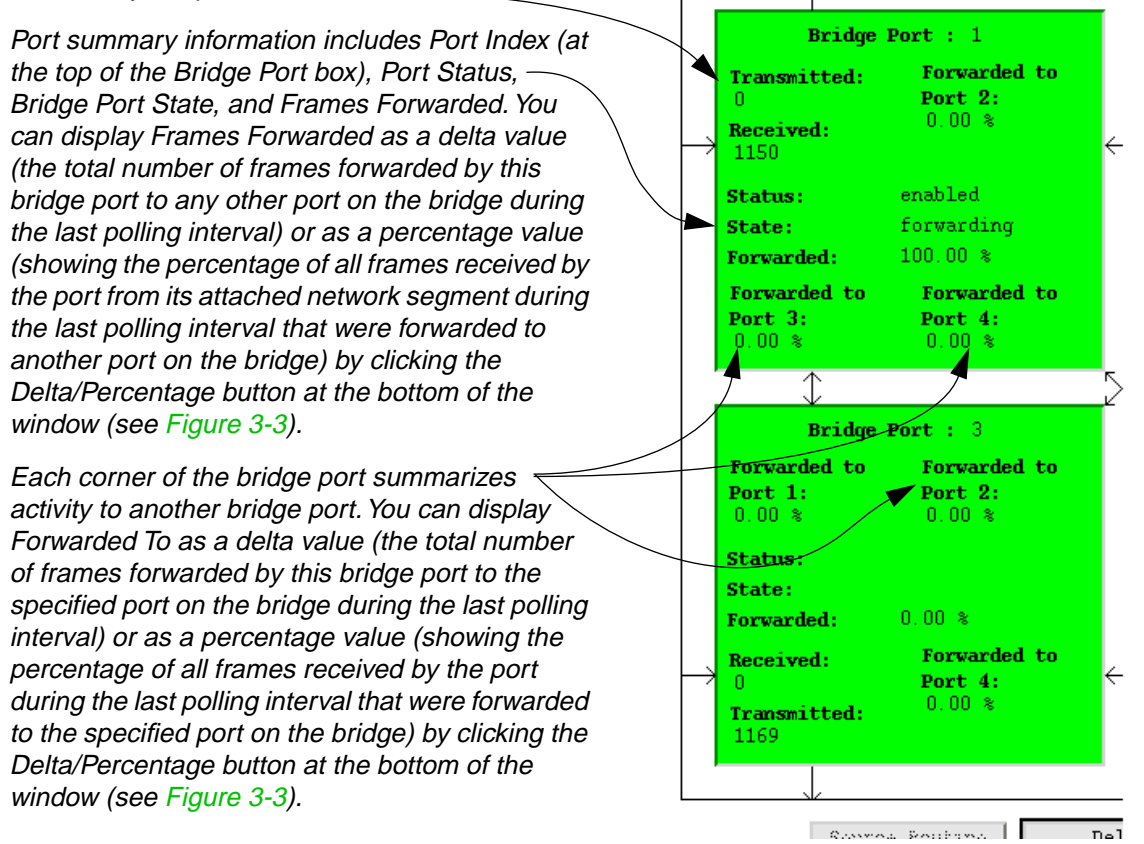

Figure 3-4. Port Boxes in the Detail View

The diagram in Figure 3-4 explains the Detail View bridge port information.

## **The Bridge Status Window**

You can set or change the device name or location— which display in the Bridge Traffic View Front Panel—in the Bridge Status window.

The **Contact** field is the only Bridge Status window field not displayed in the Bridge Traffic View Front Panel. Use the Contact box to record the name and phone number of the person responsible for the device.

To set or change information for any of the Bridge Status window fields:

- 1. Display the Device menu by clicking on the Front Panel  $D$ <sup>bevice</sup>  $\pm$  button.
- 2. In the Device menu, drag down to **Status** and release.

3. In the Status window, highlight a text box, type in the new information; press **Enter** or **Return** on the keyboard to set your changes before selecting a new field.

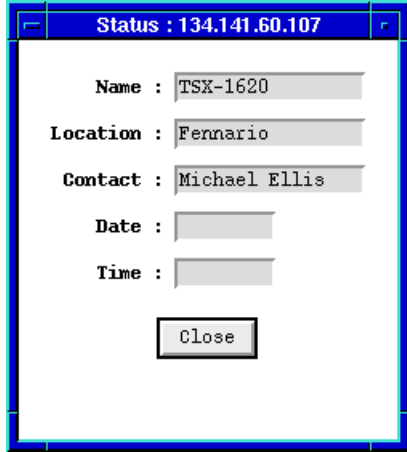

Figure 3-5. Bridge Status Window

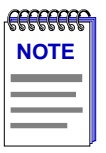

*Although Date and Time fields are present in the TSX-1620's Bridge Status window, these values are not supported for the TSX-1620. Any attempt to set a device date or time using this window will result in an error message.*

## **The Bridge Statistics Window**

The Bridge Statistics window displays generic information about all ports associated with the device.

To open the Bridge Statistics window:

- 1. In the Bridge Traffic View window, click on  $\frac{D\text{(-1)}}{2}$  to display the Device menu.
- 2. Drag down to **Bridge Statistics** and release. The Bridge Statistics window appears.

| ═                      | Bridge Statistics: 134.141.60.107 |    |      |                                                         |   |  |  |
|------------------------|-----------------------------------|----|------|---------------------------------------------------------|---|--|--|
|                        | Bridging Type: srt                |    |      | Total Ports: 5                                          |   |  |  |
| <b>Base Port Table</b> |                                   |    |      |                                                         |   |  |  |
|                        | Port                              |    |      | IfIndex PortCircuit DelayExceedDiscard MtuExceedDiscard |   |  |  |
|                        |                                   |    | 3.49 | n                                                       | n |  |  |
|                        | 2                                 | 13 | 3.49 | 0                                                       |   |  |  |
|                        | з                                 | 14 | 3.49 | n                                                       |   |  |  |
|                        | 4                                 | 15 | 3.49 | n                                                       |   |  |  |
| Update<br>Close        |                                   |    |      |                                                         |   |  |  |

Figure 3-6. Bridge Statistics Window

The Bridge Statistics window displays the following information:

### **Bridging Type**

Type refers to the type of bridging supported by the bridge.

- unknown
- transparent-only
- sourceroute-only
- srt (Source Route Transparent)

### **Total Ports**

Shows the total number of bridge ports supported by this device.

### **Port**

Displays each port's index number.

### **IfIndex**

Interface index; a unique value for each network (interface) to which this port connects. Only a WAN port will connect to more than one interface simultaneously.

### **PortCircuit**

When dealing with X.25 virtual circuits, it's possible for two Port Indexes to have the same IfIndex. In such a case, Port Circuit contains the value of a MIB object instance unique to the port; otherwise, Port Circuit is equal to 0.0. For example, if Port 1 maps to IfIndex 1 and Port 2 maps to Ifindex 1, then the Port Circuits are 1.1 and 1.2 respectively.

### **DelayExceedDiscard**

The number of frames a port has discarded due to an excessive transit time through the bridge.

### **MtuExceedDiscard**

Mtu stands for "maximum transfer unit"; it is the largest frame size that can be processed by the TSX-1620. A port discards any received frames that are larger than the Mtu; this field lists how many such frames were discarded.

Update

The information in the Bridge Statistics window is a snapshot of the data. When you open the Bridge Statistics window, the application polls the devices for information. Devices are not polled again until you click mouse button 1 on the **Update** button, or close, then re-open the Statistics window.

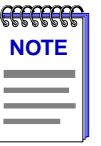

*When a device is reset, statistics windows and/or statistics displays in the Bridge View windows may display very large numbers for one polling interval. This is due to the resetting of counters.*

## **The Filtering Database Window**

In Transparent bridging, each bridge port uses the device's Filtering Database to determine a packet's route through the bridge. The Filtering Database is created from permanent entries made via management, and from entries learned as the bridge collects and stores the source address and port association from each packet it receives.

When in the Forwarding state, the bridge examines each received packet and compares the destination address to the contents of the Filtering Database. If the destination address is located on the network from which the packet was received, the bridge filters (does not forward) the packet. If the destination address is located on a different network, the bridge forwards the packet to the appropriate network. If the destination address isn't found in the Filtering Database, the bridge forwards the packet to all networks. To keep Filtering Database entries current, older entries are purged after a period of time, which is called the Dynamic Ageing Time.

The Filtering Database has two types of entries: Forwarding and Static. The Forwarding view of the Filtering Database contain addresses that the bridge learns from network traffic (also known as dynamic entries) as well as all the static entries. Learned entries are subject to the bridge's Dynamic Ageing Timer; entries that aren't accessed within the time specified by the ageing timer are purged. Static entries may be subject to the ageing timer, depending on how the entries were added. Static entries enter the Filtering Database in two ways: either automatically, when permanent database entries are copied to the Filtering Database, or manually when you move a Forwarding entry to the Static Table.

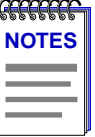

*Cabletron has extended the functionality of the Ethernet port on translational bridges, so the port can be set to Source Route mode.* 

*When an Ethernet port is in Source Route mode, on receipt of an SR packet from the Token Ring port, it will save the Source Routing information and send out the packet transparently. When the response comes back, the source routing information will be restored and sent to the Token Ring port.*

## **Viewing the Filtering Database**

To open the Filtering Database window:

- 1. Display the Device menu by clicking on the Front Panel Device  $\pm$  button.
- 2. Drag down to **Filtering Database**, and release.
- 3. At the top of the Filtering Database window, click mouse button 1 on the appropriate selection box to view either the **Forwarding** or **Static** database.

| Ageing Time(secs) : 25<br><b>Source Address</b> | Filtering Database: 134.141.59.235<br>Learned Entry Discards<br><b>Status</b> | Click mouse button 1 on<br>the type of entry you want<br>to display, either<br>Forwarding or Static. |                                                      |                                                   |                    |  |
|-------------------------------------------------|-------------------------------------------------------------------------------|----------------------------------------------------------------------------------------------------|------------------------------------------------------|---------------------------------------------------|--------------------|--|
| 00:00:00:00:00:00<br>00:00:00:01:00:AB          | $\overline{4}$<br>4                                                           | learned<br>learned                                                                                   |                                                      |                                                   |                    |  |
| 00:00:00:01:73:80                               | 4                                                                             |                                                                                                    |                                                      | Filtering Database: 134.141.59.136                |                    |  |
| 00:00:00:01:73:AA                               | 4                                                                             |                                                                                                    |                                                      |                                                   |                    |  |
| 00:00:00:02:ED:87<br>Δ                          |                                                                               |                                                                                                    |                                                      | $\sqrt{\frac{1}{2}}$ Forwarding $\Diamond$ Static |                    |  |
| 00:00:00:03:A6:48<br>00:00:00:06:00:AF          |                                                                               |                                                                                                    | Ageing Time(secs) : 30<br>Learned Entry Discards : 0 |                                                   |                    |  |
| 00:00:00:19:07:02                               |                                                                               | Source Address                                                                                       | Receive Port                                         | Destination Port                                  | <b>Status</b>      |  |
| 00:00:00:36:28:6B<br>00:00:00:47:95:03          |                                                                               | 00:00:00:01:00:AB                                                                                    | A11                                                  | $\theta$                                          | deleteOnReset      |  |
| 00:00:00:00:00:00                               |                                                                               | 00:00:00:02:ED:87                                                                                    | A11                                                  | $\Omega$                                          | deleteOnReset      |  |
| 00:00:00:01:46:2A                               |                                                                               | 00:00:00:06:00:AF                                                                                    | All                                                  | $\Omega$                                          | deleteOnReset      |  |
| 00:00:1B:32:07:FB                               |                                                                               | 00:00:00:47:95:03                                                                                    | All                                                  | $\Omega$                                          | deleteOnReset      |  |
| 00:00:1D:00:00:00                               | 4                                                                             | 00:00:00:01:46:2A                                                                                    | $\mathbf{2}$                                         | $\mathbf{1}$                                      | deleteOnReset      |  |
|                                                 |                                                                               | 00:00:1D:04:F2:30                                                                                    | $\mathbf{2}$                                         | $\overline{2}$                                    | deleteOnReset      |  |
| <b>Change</b><br>Delete                         | Add to Static Table                                                           | 00:00:1D:06:A3:05                                                                                    | All                                                  | 3                                                 | deleteOnReset      |  |
|                                                 |                                                                               | 00:00:1D:07:70:37                                                                                    | All                                                  | $\mathbf{0}$                                      | deleteOnReset      |  |
|                                                 |                                                                               | 00:00:1D:08:8E:40                                                                                    | All                                                  | $\Omega$                                          | deleteOnReset      |  |
|                                                 | Find<br>Update<br>01d                                                         | 00:00:1D:0A:E7:6E                                                                                    | All                                                  | $\Omega$                                          | deleteOnReset      |  |
|                                                 |                                                                               | 00:00:1D:0B:72:1B                                                                                    | All                                                  | $\Omega$                                          | deleteOnReset      |  |
|                                                 |                                                                               | Delete                                                                                               | Change.<br>Find                                      | Add to Static Table<br>Update<br>Close            | Change Ageing Time |  |

Figure 3-7. Filtering Database Window

Two fields at the top of the Filtering Database window provide information about the Filtering Database:

### **Ageing Time (secs)**

The current setting of the bridge's Dynamic Ageing Timer, used to purge Forwarding entries from the Filtering Database, or to purge static entries subject to the ageing timer.

### **Learned Entry Discards**

The number of database entries that never made it into the Filtering Database due to a lack of buffer space. Ideally, this number should be 0. If this number grows, it indicates a very busy network. A value other than 0 is acceptable as long as it isn't increasing, indicating that the lack of buffer space is sometimes causing problems, but that the condition is not persistent.

For each entry in the Forwarding database, the window displays the following:

### **Source Address**

Displays the MAC addresses of devices that have transmitted frames to the bridge.

### **Port**

Identifies the bridge port where frames from the noted source address are received. A value of 0 indicates that the address exists within the Filtering Database, but the database has not yet learned the corresponding port number.

### **Status**

Indicates how the entry got into the database:

- **learned**—The address was copied into the database from the source address field of a received frame.
- self-Identifies one of the bridge ports.
- **management**—Indicates an entry that was entered into the database manually. The status field of all static entries in the Forwarding Table will display **management**.
- invalid—The entry is a learned entry that has aged out, but has not yet been flushed from the table.
- **other**—The bridge is unable to determine the entry's status.

The information displayed for the Static database is somewhat different; for each entry, the window displays the following:

### **Source Address**

Displays the MAC addresses of devices that have transmitted frames to the bridge.

### **Receive Port**

Displays the port on which a packet with the specified source address must be received in order for the filtering actions specified in the **Destination Port** field to take place. A setting of 0 will apply the filtering action anytime a packet with the specified source address is received by any of the bridge ports.

### **Destination Port**

Displays the port or ports to which frames that have the specified source address and were received on the specified port or ports will be forwarded. Note that packets with the specified source address received on the specified port or ports will be blocked from any ports not listed in this field.

If the number of Destination Ports exceeds what the Destination Ports column is able to display, Destination Ports for that filter appear as a hex string that maps to actual port numbers.

For example, a Destination Port entry of B54180E0 represents ports 1, 3, 4, 6, 8, 10, 16, 17, 25, 26, and 27. Here's how to translate the hex string to port numbers:

1. Translate each hex integer into a four-digit binary value:

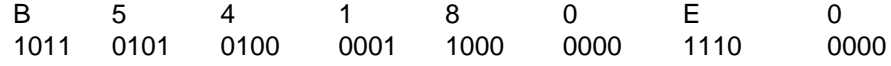

2. Each "1" in the binary bitmask represents a Destination Port number:

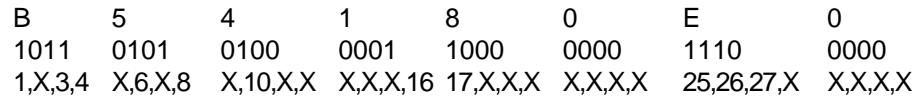

### **Status**

Indicates the assigned permanence of the entry:

- **permanent**—The entry won't be aged out or deleted on reset.
- **deleteOnReset**—The entry will be deleted when the bridge is reset.
- **deleteOnTimeout**—The entry is subject to the ageing timer.

The buttons at the bottom of the window provide the following functions:

### Delete |

The **Delete** button is only available when the Filtering Database window is showing Static entries and one entry in the list is selected. Use the Delete button to remove an entry from the Static Table; see **Deleting a Static Table Entry**, [page 3-22](#page-69-0).

### Change

The **Change** button is only available when the Filtering Database window is showing Static entries and one entry in the list is selected. Use the Change button to change the selected port's receive port/destination ports settings; see **Changing Forwarding and Static Database Entries**, [page 3-20](#page-67-0).

### Add to Static Table

Since the Forwarding table cannot be edited, you must add an entry to the Static Table in order to change or delete it, as desired. Use the **Add to Static Table** to add a forwarding entry to the static database.

### Change Ageing Time

The Ageing Time determines how long a Forwarding entry (or a Static entry with deleteOnTimeout status) is retained before being discarded due to inactivity. Use the **Change Ageing Time** button to set a new Ageing Time; see the following section for details.

 $Find...$ 

Use the **Find** button to search the Filtering Database for a specific MAC address; see **Finding a Filtering Database MAC Address**, [page 3-22](#page-69-0).

Update

The Filtering Database window shows a snapshot of the database. Clicking mouse button 1 on the **Update** button displays the current database.

## **Changing the Filtering Database Dynamic Ageing Time**

The Dynamic Ageing Time determines how long an entry remains in the Filtering Database before being purged due to inactivity. Purging older entries ensures that the Filtering Database is always using current information to make filter/forward decisions.

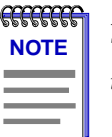

*During a topology change, the Forward Delay is used as the Filtering Database Ageing Time, which ensures that the Filtering Database will contain current topology information.*

To change the Dynamic Ageing Time:

1. In the Filtering Database window, click mouse button 1 on the **Change Ageing Time** button to open the Change Ageing Time window.

<span id="page-67-0"></span>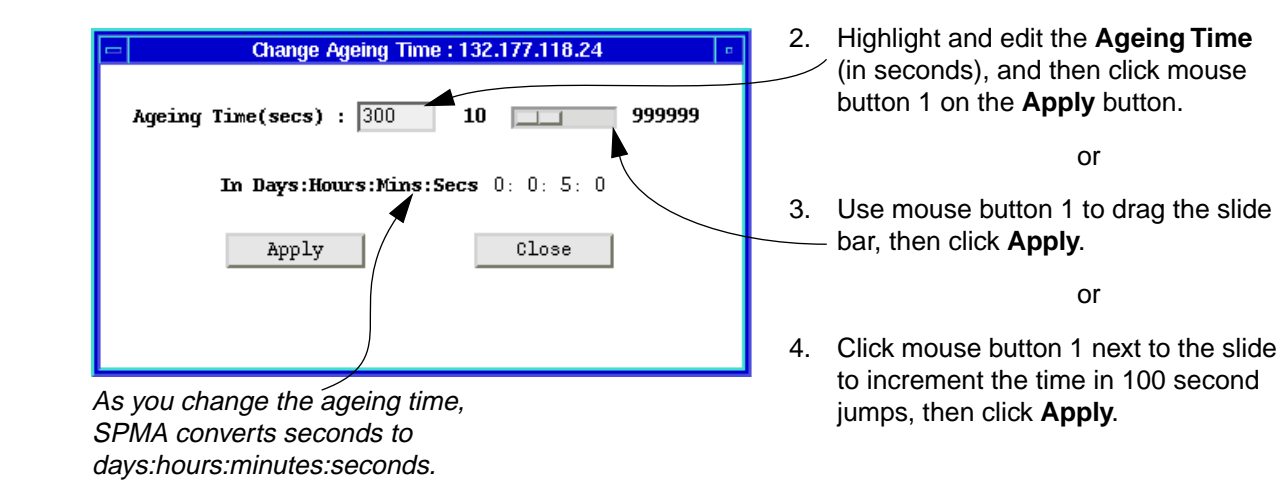

Figure 3-8. Changing the Filtering Database Ageing Time

## **Changing Forwarding and Static Database Entries**

The only entries that can be changed or deleted in the Filtering Database are static entries. If the entry you wish to change or delete is a forwarding entry, you must add it to the Static Table. The Static Table [\(Figure 3-9\)](#page-68-0) is used to change a forwarding entry to a static or permanent entry, or make changes to existing static entries. To open the Static Table window:

- 1. Open the Filtering Database window by clicking on the Front Panel Device  $\pm$ button; drag down to **Filtering Database** to display the Filtering Database window.
- 2. If the Filtering Database window displays Forwarding entries, highlight the entry you want to change and click on the **Add to Static Table** button.

or

If the Filtering Database window displays Static entries, highlight an entry and click on the **Change** button.

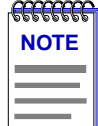

*It is also possible to open the Static Table in either case without highlighting an entry, by clicking on the Add To Static Table button. The static address field will appear blank. Enter the MAC address that you want to add to the Static Table.*

<span id="page-68-0"></span>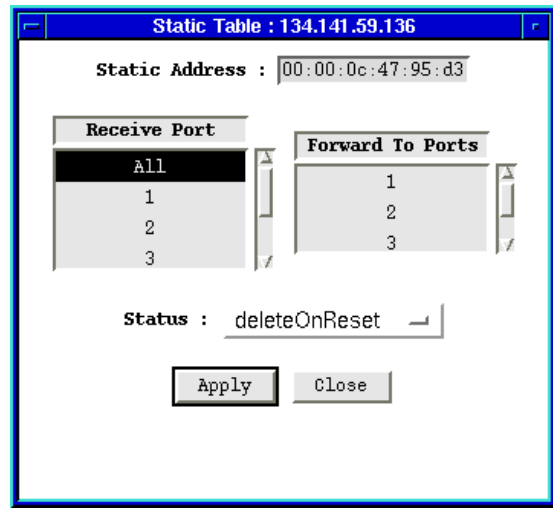

Figure 3-9. Static Table Window

### **Static Address**

The **Static Address** field will display the MAC address of the entry you highlighted in the Filtering Database window. If no entry was selected, the address field will contain zeros, and a valid MAC address may be entered.

### **Receive Port**

The **Receive Port** list box specifies the port on which packets from the specified static address must be received in order for the static database entry to apply. If **All** is selected, the entry will be applied to packets forwarded to any port.

### **Forward To Ports**

The **Forward To Ports** list box specifies the ports to which packets with the specified source address received on the specified ports will be forwarded. The port or ports selected in this list will be displayed in the Filtering Database window as the **Destination Port**.

To change an entry:

- 1. Click mouse button 1 on the port in the **Receive Port** list box that you want to specify as the receive port for the entry in the **Static Address** field (remember that if **All** is selected, the entry will be applied to packets received on any port).
- 2. Click mouse button 1 on any port or ports in the **Forward To Ports** list that you want to be displayed in the Filtering Database window as the destination port.
- 3. Click mouse button 1 on the **Status** button and choose one of the following:

**permanent**—The entry won't be aged out or deleted on reset.

**deleteOnReset**—The entry will deleted when the bridge is reset.

**deleteOnTimeout**—The entry is subject to the ageing timer.

4. After you set the entry's status, click mouse button 1 on the **Apply** button.

### <span id="page-69-0"></span>**Deleting a Static Table Entry**

To delete a Static Table entry:

- 1. In the Filtering Database window, click mouse button 1 in the appropriate selection box to display the Static database.
- 2. Select the entry you want to delete by clicking it with mouse button 1.
- 3. Click on the **Delete** button.

## **Finding a Filtering Database MAC Address**

To find a source address in the Filtering Database:

1. In the Filtering Database window, click on the  $\boxed{\text{Pind}}$ .  $\boxed{\text{button}}$  to open the Find MAC Address window.

or

In the Bridge Traffic View, display the Device menu by clicking on the Front Panel button. Drag down to **Find MAC Address**.

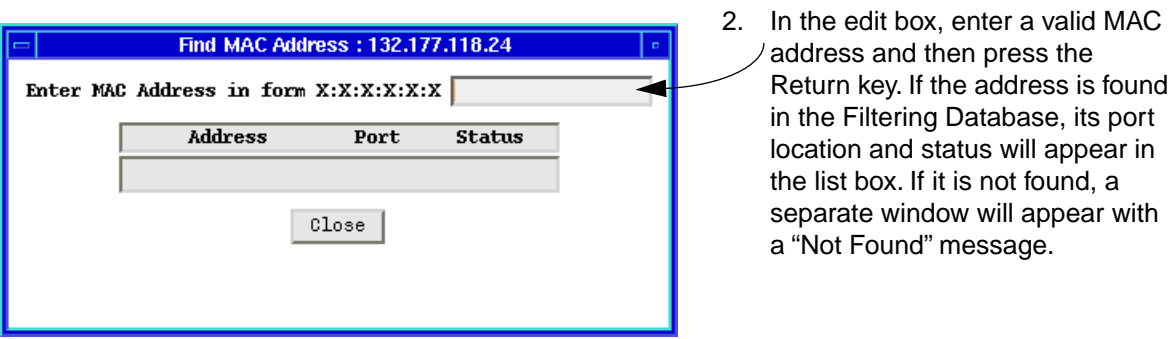

Figure 3-10. Find MAC Address Window

## **The Spanning Tree Protocol Window**

Bridges in a network collectively implement a Spanning Tree Algorithm (STA) to detect and eliminate data loops in a network containing parallel bridges.

port

In a network designed with multiple bridges placed in parallel (i.e., attached to the same network segment), Spanning Tree selects a controlling Root Bridge and Port for the entire bridged local area network, and a Designated Bridge and Port for each individual network segment. The Root bridge is the one that selects one of two or more available bridge paths between two end stations, basing its decision on factors associated with each of the bridges in the path. A Designated Port/Bridge for a network segment relays frames toward the Root Bridge, or from the Root Bridge onto the network segment. When data passes from one end station to another across a bridged local area network, it is forwarded through the Designated Bridge/Port for each network segment towards the Root Bridge, which in turn forwards frames towards Designated Bridges/Ports on its opposite side.

During the Root Bridge selection process, all bridges on the network communicate STA information via Bridge Protocol Data Units (BPDUs). It is with BPDUs that the bridges collectively determine the current network topology and ensure that all bridges have current topology information.

The Spanning Tree Protocol window displays information used by the network bridges to select the Root Bridge and parameters that affect the bridge's participation in Spanning Tree operations.

To open the Spanning Tree Protocol window:

- 1. Click on the Front Panel Device  $\pm$  button.
- 2. Drag down to **Spanning Tree** and release.

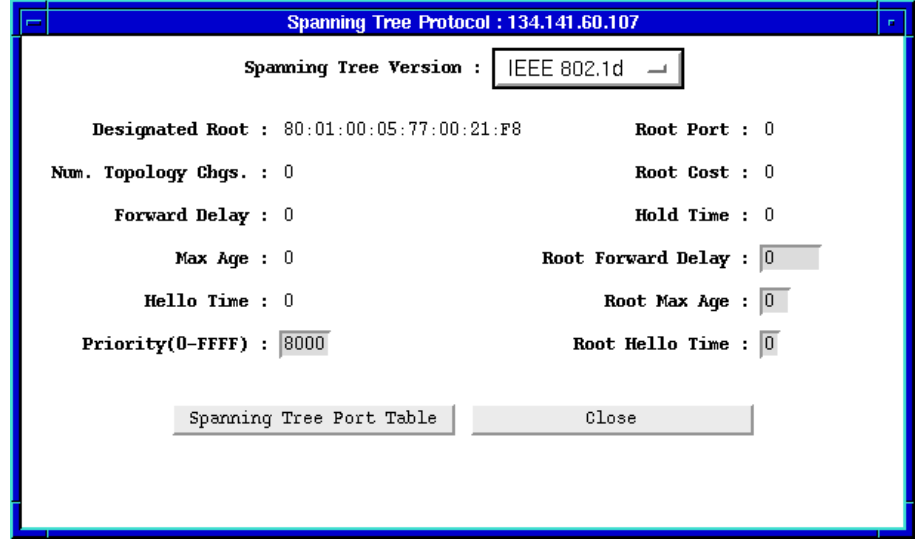

Figure 3-11. Spanning Tree Protocol Window

The Spanning Tree Protocol window displays the following information:

### **Spanning Tree Version**

The version shows the Spanning Tree Protocol type employed by this bridge:

- IEEE 802.1d
- DEC LAN 100
- None

You must use either 802.1d or DEC to interconnect all bridges in a network using parallel bridges. By default, a Cabletron bridge turns on the 802.1d Spanning Tree. All of Cabletron's bridge products have the ability to use either the 802.1d or DEC Spanning Tree version, or they can be set so that no version is in effect. (A bridge should be set to None if there are no redundant loops incorporated within the network.)

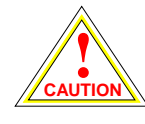

*All bridges in a network must use the same Spanning Tree version. Mixing Spanning Tree Algorithm protocols will cause an unstable network.* 

### **Designated Root**

This value represents the bridge that is the current Root Bridge as determined by the STA. The Designated Root value consists of the configurable portion of the bridge ID (i.e., the first two octets of the eight-octet-long bridge ID) and the TSX-1620's MAC address (the last six octets of the bridge ID). This value is used as the Root Identifier parameter in all configuration BPDUs originated from this node.

### **Num. Topology Chgs.**

Indicates the number of times the bridge's Topology Change flag has been changed since the bridge was powered up or initialized. The Topology Change flag increments each time any of the network's bridges enters or leaves the network or when the Root Bridge ID changes.

The values for the following three fields—Forward Delay, Max Age, and Hello Time—represent the values that are currently being used by all bridges, as dictated by the Root bridge. In the Spanning Tree Protocol window, you can view and set the values—Root Forward Delay, Root Max Age, Root Hello Time—that will be in effect when the bridge for which you are setting the parameters becomes the Root Bridge.

### **Forward Delay**

The length of time, in seconds, that controls how long a bridge port remains in each state (Forwarding, Learning, Listening, etc.) when moving toward the Forwarding state. During a topology change, the Forward Delay is also used as the Filtering Database Ageing Time, which ensures that the Filtering Database will contain current topology information. The Root Bridge sets the Forward Delay.
#### <span id="page-72-0"></span>**Max Age**

The current setting for the bridge's BPDU ageing timer, in seconds. The ageing timer defines the maximum number of seconds that a Configuration BPDU is retained by the bridge before it is discarded. During normal operation, each bridge in the network receives a new Configuration BPDU before the ageing timer expires. If the timer expires before a new Configuration BPDU is received, it indicates that the former Root is no longer active. The remaining bridges begin Spanning Tree operation to select a new Root. The Root Bridge determines the Max Age. The range for this field is from 6 to 40 seconds, with a default value of 20 seconds.

#### **Hello Time**

Indicates, in seconds, the length of time the Root Bridge, or bridge attempting to become the Root, waits before resending a Configuration BPDU. The Root Bridge determines the Hello Time.

#### **Priority**

The Spanning Tree Algorithm assigns each bridge a unique identifier, which is derived from the individual port's MAC address and its priority as determined by the Spanning Tree Algorithm or your setting. The bridge with the lowest value of bridge identifier is selected as the Root. A lower priority number indicates a higher priority; a higher priority enhances a bridge's chance of being selected as the Root.

Acceptable values range from 0-FFFF and can be edited to change the network topology, if needed. The default is 8000.

#### **Root Port**

The port identifier (i.e., the physical index number) for the port that provides the lowest cost path to the Root Bridge. The Root Port field displays 0 if this bridging device is the Root Bridge.

#### **Root Cost**

Indicates the cost of the data path from this bridge to the Root Bridge. Each port on each bridge adds a "cost" to a particular path that a frame must travel. For example, if each port in a particular path has a Path Cost of 1, the Root Cost would be a count of the number of bridges along the path. This field will read 0 if the TSX-1620 is the Root Bridge. See **[Changing a Port's STA Parameters](#page-76-0)**, [page 3-29](#page-76-0), to find out how to set a port's Path Cost.

#### **Hold Time**

The minimum time, in seconds, that can elapse between the transmission of Configuration BPDUs. The Hold Time ensures that Configuration BPDUs are not transmitted too frequently through any bridge port. Receipt of a Configuration BPDU starts the Hold Time count at a device. If the Hold Time expires, the port invokes the Transmit Configuration BPDU procedure, which sends configuration change information to the Root. The Hold Time is a fixed value, as specified by the IEEE 802.1d specification.

<span id="page-73-0"></span>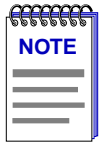

*The values for the Forward Delay, Max Age, Hold Time, and Hello Time fields are stored*  within the MIB in units of hundredths of a second rather than seconds; your Cabletron *management application converts hundredths of a second to seconds for display purposes. You can use any SNMP Set Request tool to edit the values for these three fields; just*  remember that you must enter your values in hundredths of seconds, rather than in *seconds.*

#### **Root Forward Delay**

The Forward Delay (in seconds) that will be implemented by this bridge if it is the Root or becomes the Root. (The Root Bridge in the network sets the Forward Delay for all bridges in the Spanning Tree network.)

The IEEE 802.1d specification recommends that Forward Delay = 15 seconds, with an allowable range of 4 to 30 seconds.

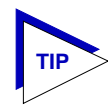

*To ensure proper operation of the Spanning Tree Algorithm, the IEEE 802.1d specification recommends that you always observe the following relationship between Forward Delay and Max Age:*

2 x (Forward Delay - 1.0)  $\geq$  Max Age

#### **Root Max Age**

The Max Age value (in seconds) that will be implemented if this bridge is the Root or becomes the Root. (The Root Bridge in the network sets the Max Age for all bridges in the Spanning Tree network.)

The IEEE 802.1d specification recommends that Max Age = 20 seconds, with an allowable range of 6 to 40 seconds.

#### **Root Hello Time**

The Hello Time that will be implemented if this bridge is the Root or becomes the Root.

The IEEE 802.1d specification recommends that Hello Time = 2 seconds, with an allowable range of 1 to 10 seconds.

Spanning Tree Port Table

The **Spanning Tree Port Table** button opens the window in which you set Spanning Tree parameters for individual bridge ports; see **[The Spanning Tree](#page-74-0)  [Port Parameters Window](#page-74-0)**, [page 3-27,](#page-74-0) for more information.

### <span id="page-74-0"></span>**Changing Spanning Tree Parameters**

To change the Bridge Priority, Root Forward Delay, Root Max Age, or Root Hello Time:

- 1. In the Spanning Tree Protocol window, highlight the current value of the field you want to change.
- 2. Type the new value in the appropriate text box and press **Enter** or **Return** on the keyboard.

# **The Spanning Tree Port Parameters Window**

The Spanning Tree Algorithm ensures that only a single bridge path exists between any two end stations in a network designed with multiple bridges placed in parallel; it also ensures that on any given bridge, only one port path exists between the bridge and any one network segment. In the Spanning Tree Port Table you can view and edit the Spanning Tree values for individual ports; the Spanning Tree Port parameters affect a port's participation in the Spanning Tree.

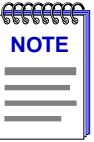

*Setting Spanning Tree Port Parameters only affects port selection on a particular bridge; settings do not affect the TSX-1620's device-level priority in the network's Spanning Tree.*

To open the Spanning Tree Port Table window:

- 1. Display the Device menu by clicking on the Front Panel Device  $\pm$  button.
- 2. Drag down to **Spanning Tree** to open the Spanning Tree Protocol window.
- 3. In the Spanning Tree Protocol window, click on the **Spanning Tree Port Table** button.

or

1. In the Bridge Traffic View, click mouse button 3 on a port to display the Port menu and drag down to **Spanning Tree**.

The scroll list at the top of the window lists each bridge port available on the device and its current port priority. Below the Port List, the window includes the following:

#### **Priority (Port)**

If two or more ports on the same bridge are connected to the same network segment, each port will receive the same device-level values for Root ID, Root Cost, and Bridge ID in Configuration BPDUs. In this case, the BPDU's port-level information—the transmitting port's identifier and its manageable Priority

<span id="page-75-0"></span>component— is used to determine which port on this bridge will be the Designated Port for that segment. A lower number indicates a higher priority; the default is 80. The allowable range is 0 to FF.

#### **Path Cost**

The portion of the total path cost associated with this port. Lowering a port's Path Cost makes a port more competitive in the selection of the Designated Port. The default value is 100 for Cabletron bridges. The allowable range is from 1 to 65535.

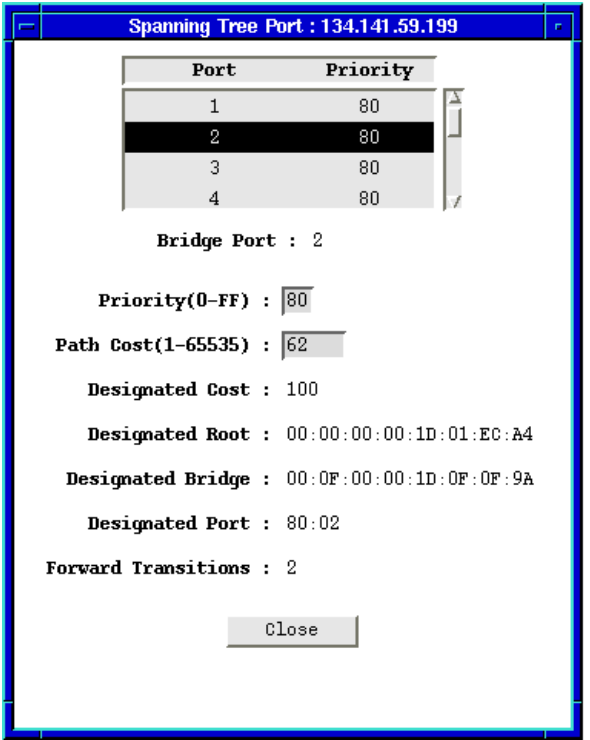

Figure 3-12. Spanning Tree Port Parameters Window

#### **Designated Cost**

The cost of the path from this port to the Root Bridge on the network. If the highlighted port is the Root Port, the Designated Cost is 0. If this bridge is the Root Bridge, all its bridge ports have a Designated Cost of 0. This value is compared to the Root Path Cost field in received configuration BPDUs.

#### **Designated Root**

The unique Bridge Identifier of the bridge that is assumed to be the Root Bridge on the network; this information is contained in the Configuration BPDUs.

3-28 The Spanning Tree Port Parameters Window

#### <span id="page-76-0"></span>**Designated Bridge**

Displays the MAC address and priority component of the Bridge ID for the bridge that is believed to be the Designated Bridge for the network segment associated with this port.

The Designated Bridge ID, along with the Designated Port and Port Identifier parameters for the port, is used to determine whether this port should be the Designated Port for the network segment to which it is attached.

#### **Designated Port**

The Port ID of the port on the Designated Bridge for this port's segment. The Designated Port is the bridge port that offers the lowest path cost to the Root Bridge.

#### **Forward Transitions**

The number of times this port has moved from the Learning state to the Forwarding state since the device was started or since it was last reset.

### **Changing a Port's STA Parameters**

To change a port's Priority or Path Cost:

- 1. In the scroll list, click mouse button 1 on the port you want to change (use the scroll bar if necessary to display the desired port). You can only select one port at a time. The highlighted port's Spanning Tree parameters appear in the boxes below the list.
- 2. Highlight and edit the **Priority** and **Path Cost** boxes as required. After you type in the new value in a box, press **Enter** or **Return** on the keyboard.

# **The Source Routing Configuration Window**

The Source Routing Configuration window allows you to view, set, and change Source Routing configuration options for ports on the TSX-1620. Using this window, you can assign logical ring numbers to the TSX-1620's physical ports via the Local Segment field. If you assign the same local segment number to multiple physical ports, the TSX-1620 will treat all segments attached to those ports as if they were on the same physical ring.

To open the Source Routing Configuration window from the Bridge Traffic View:

- 1. Display the Device menu by clicking on the Front Panel Device  $\rightarrow$  button.
- 2. Drag down to **SR Configuration**.

or

1. In the Bridge Traffic View, click mouse button 3 on a port to display the Port menu underage down to **SR Configuration**.

<span id="page-77-0"></span>The scroll list at the top of the window lists each physical TSX-120 port and its Spanning Tree Explorer (STE) Span Mode, which determines how this port will behave when presented with an STE packet. Possible values are as follows:

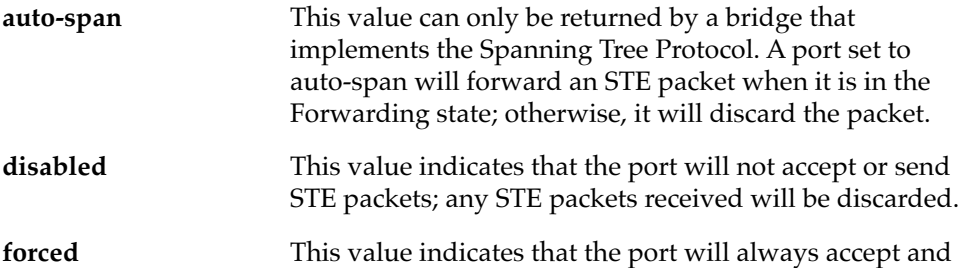

propagate STE packets, regardless of its port state.

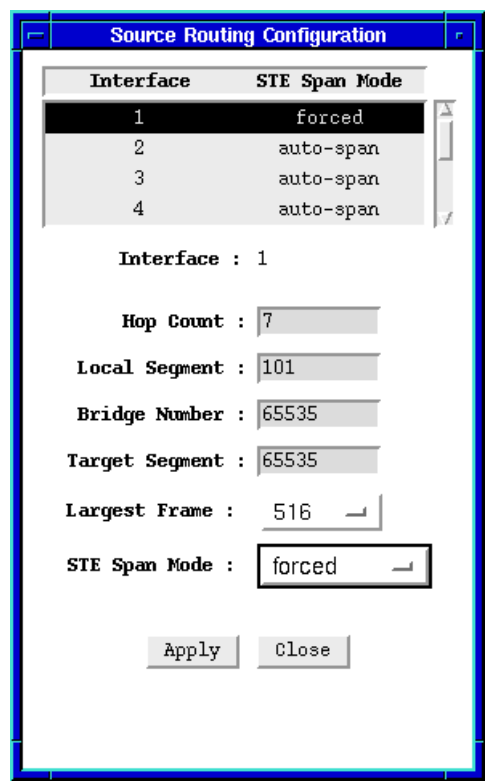

Figure 3-13. Source Routing Configuration Window

#### **Interface**

The port number highlighted in the scroll list. The Interface number indicates the port selected in the list box and described by the other fields in the window.

#### **Hop Count**

The Hop Count Limit (HCL) stops a frame from being forwarded over more than the specified number of bridge hops; it sets the maximum number of routing

<span id="page-78-0"></span>descriptors (bridge hops) allowed in a packet's Routing Information Field. A bridge port will discard any explorer packets whose RIF's exceed the maximum number of routing descriptors.

#### **Local Segment Number**

Normally, when assigning local segment numbers, you must assign a unique number to each network segment in a network; this field represents the network segment to which this port is attached physically. The bridge adds the Local Segment number to the routing information field of source route discovery frames. Valid entries range from 0 to 4095. A value of 65535 indicates that no segment number is assigned to this port. For the TSX-1620, you can assign the same local segment number to separate physical rings attached to multiple ports on the TSX-1620, and the device will treat them as if they were a single ring. For each separate local segment number defined for the TSX-1620's ports, a separate Bridge Port box will be displayed in the Bridge View.

#### **Bridge Number**

A Bridge Number uniquely identifies this bridge port when two bridge ports are used to span the same two segments; otherwise unique Bridge Numbers are not necessary for individual ports. The Bridge Number should be in the range of 0 to 15. The value 65535 indicates that no Bridge Number is assigned.

#### **Target Segment Number**

The unique network number of the target network segment that the bridge attaches to. Valid entries range from 0 to 4095. A value of 65535 indicates that no target segment number is assigned to this port. Individual ports on a TSX-1620 should each be assigned unique values for this field.

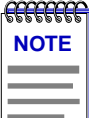

*The TSX-1620 does not use the Target Segment Number field because it has more than two ports and therefore could have multiple target segments for each local segment.* 

#### **Largest Frame**

The maximum size of a frame's INFO field that this port can send or receive. The default value for this field is set in the TSX-1620's firmware. When it receives an explorer frame, the bridge uses its Largest Frame value to decide if it should modify the Routing Control field of the Routing Information field. A Source Route bridge has the ability to embed this information into the explorer packets so that end stations can adjust their Mtu size accordingly.

Possible Largest Frame sizes as defined by the 802.5 source routing bridging specification are 516, 1500, 2052, 4472, 8144, 11407, 17800, and 65535.

<span id="page-79-0"></span>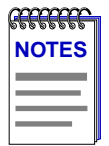

*A Source Route-capable bridge has the ability to embed Largest Frame size information into the explorer packets. If there are multiple bridge hops from one end node to another, this allows the end stations to realize the maximum frame size limits for any network segment in the path between them, and adjust their Mtu size accordingly.*

*If there are multiple hops from one end node to another, consider the lowest Largest Frame Size of all network segments and bridges in the path when setting the Largest Frame Size. It is possible that an older bridge may support a lower maximum frame size; subsequently the stations would have to reduce their Mtu size in order to communicate over it. Largest Frame size is different for 4 and 16 Mbps Token Rings (4,500 bytes and 18,000 bytes, respectively), and Ethernet network segments have a maximum frame size of 1,500 bytes.*

#### **STE Span Mode**

The Spanning Tree Explorer Span Mode determines how a bridge port behaves when it receives an STE packet (also known as Single Route Explorer packet). Possible STE Span modes are disabled, forced, and auto-span, as described earlier in this section.

### **Changing Source Routing Port Parameters**

To change a port's Hop Count, Local Segment, Bridge Number, or Target Segment:

- 1. In the Source Routing Configuration window, use the scroll list to display the physical TSX-1620 port for which you want to change values.
- 2. Select a port by clicking mouse button 1 on the port you want to change. You can only select one port at a time. The port's index number and Source Routing parameters appear in the boxes below the list.
- 3. Highlight and edit the **Hop Count**, **Local Segment**, **Bridge Number**, and **Target Segment** boxes as required.
- 4. Once you have made all of your edits, click on the **Apply** button.

To change a port's Largest Frame or STE Span Mode:

- 1. In the Source Routing Configuration window, use the scroll list to display the physical TSX-1620 port you want to change.
- 2. Click mouse button 1 on the port you want to change (you can only select one port at a time). The port's Source Routing parameters appear in the boxes below the list.
- 3. Click on the **Largest Frame** or **STE Span Mode** button and then drag to the appropriate menu choice. The selected value appears on the button.
- 4. Once you have made all of your choices, click on the **Apply** button.

# <span id="page-80-0"></span>**Creating Bridge Traffic Charts, Graphs and Meters**

The Bridge application uses the SPMA Charts, Graphs and Meters tools to depict bridge statistics describing activity at the bridge-port level. Once running, however, a pie chart, graph or meter is independent from the application where it was started. Although the windows you open to create pie charts, graphs and meters have unique variable lists, the procedures for creating a pie chart, a graph or a meter are the same.

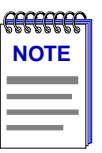

*Graphing capabilities are provided by an application that is included in HP Network Node Manager and IBM NetView; therefore, graphs are only available when SPMA is run in conjunction with one of these network management platforms. If you are running SPMA in a stand-alone mode or in conjunction with SunNet Manager, no graphing capabilities are available and no graph-related options will be displayed on buttons or menus. Note that the screens displayed in this guide will include the graph-related options where they are available; please disregard these references if they do not apply.*

To access the Pie Chart, Graph and Meters tools from the Bridge Traffic View Port menus:

1. Click mouse button 3 on a Bridge Port box to display the Bridge Port menu.

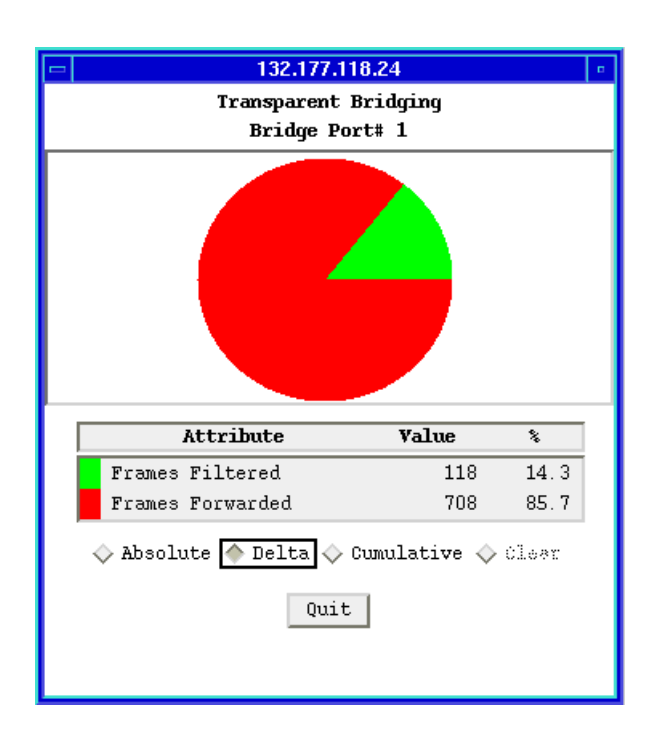

2. Drag down to select **Pie Chart** or **Graphs/Meters**—>**Transparent** or **Source Routing**, as appropriate.

Figure 3-14. Pie Chart Window

Creating Bridge Traffic Charts, Graphs and Meters 3-33

For complete descriptions of chart, graph and meter variables and details on how to create and control a pie chart, graph or meter, see the chapter on charts, graphs and meters in the *SPMA Tools Guide.*

# <span id="page-81-0"></span>**Configuring Forwarding Thresholds**

You can define notification thresholds for bridge port forwarding levels and then have SPMA use those thresholds to do one or more of the following:

- Color code the Bridge Port display boxes
- Send Internet mail to a registered user
- Launch a program on your management workstation

To open the Forwarding Thresholds window:

- 1. Click button 3 anywhere within a Bridge Port display box in the Bridge View to display the Port menu.
- 2. In the Port menu, click button 3 on **Forwarding Thresholds** —>**Transparent** or **Source Routing** to open the Forwarding Thresholds window.

Since the Transparent and Source Routing Threshold windows look and function the same, the window is described only once.

<span id="page-82-0"></span>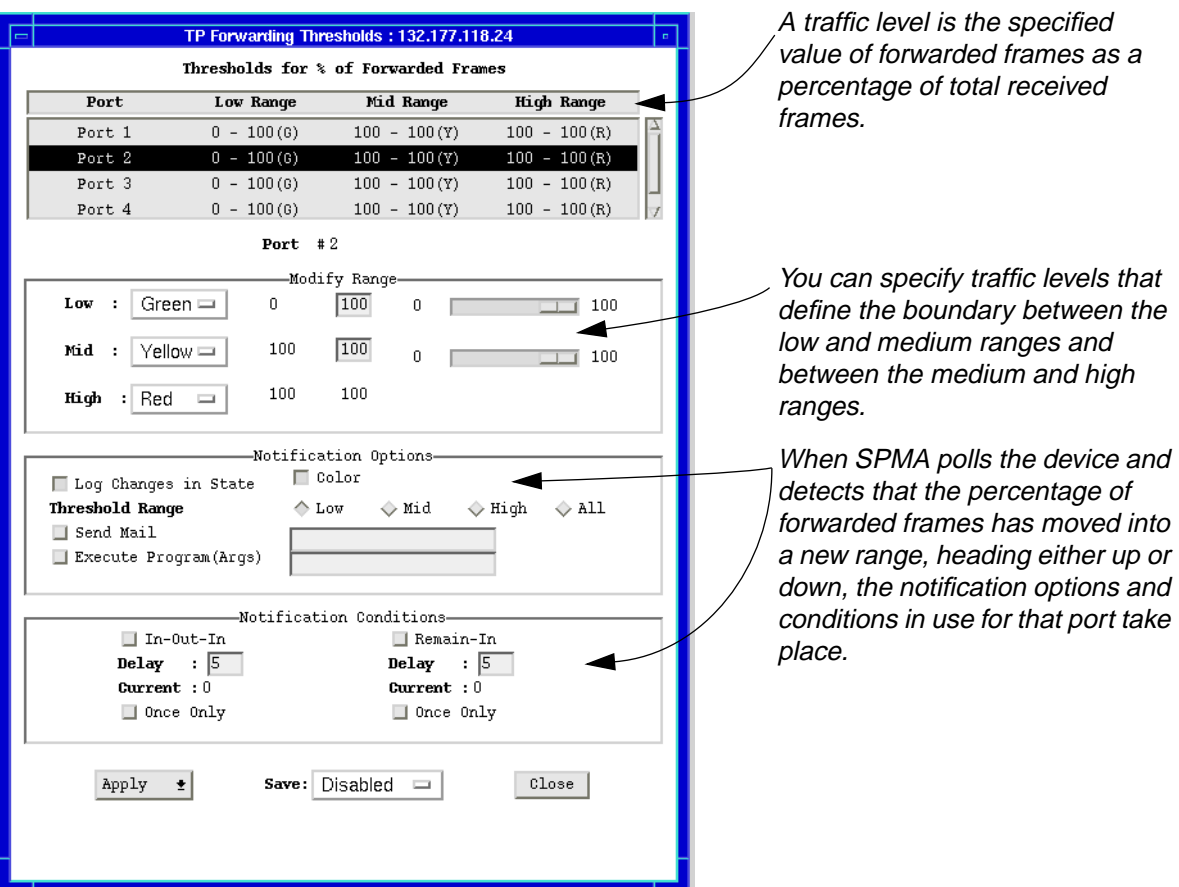

Figure 3-15. Port Forwarding Thresholds Window

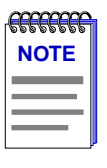

*SPMA polls a bridge at preset intervals, as defined in the Polling Intervals window accessed from the Bridge View Device menu. A port's traffic level can pass from one range to the next and then back to the original level between polls from SPMA. When this occurs, SPMA won't record that the threshold has been passed because the event was never observed.*

To set bridge port thresholds, notification options, and notification conditions:

1. In the Forwarding Thresholds window, highlight the port where you want to set thresholds. You can select multiple ports by clicking button 1 on each one. To deselect a port, click it again. To apply the settings to all bridge ports, you can use the options provided at the bottom of the screen rather than selecting all ports in the scroll list.

**Configuring Forwarding Thresholds** 3-35

- <span id="page-83-0"></span>2. In the Modify Range section of the Forwarding Thresholds window, you can edit the line that displays the high end of the Low and Mid ranges, or you can use the slide bars to specify the thresholds. You can also assign a color to each of the three ranges. The Bridge Port boxes on the Bridge Traffic View will be colored according to the settings made here (i.e., if you assign the color red to the High traffic range, then a Bridge Port box will be colored red when its traffic range is High). To set the high end of the Low and Mid ranges, and assign color codes to all three ranges:
	- a. Change the upper limit of the Low and Mid traffic ranges by highlighting the value, typing the new value, and pressing **Enter** or **Return**. You may also change the value by moving the slide bar next to the value you wish to change until the desired range is reached.
	- b. By default, bridge ports are color coded in the Bridge Traffic View according to their traffic level: Low range is green; Mid range is yellow; High range is red. To assign color codes to the three traffic ranges, click on the **Low**, **Mid**, or **High** buttons to the left of the range fields, drag to highlight the desired color, and release. The selected color will be displayed on the button, and will be used in the Bridge Port boxes when the color's corresponding range is reached.
- 3. In the Notification Options section, you can enable/disable threshold event logging, enable/disable the Bridge Port box colors, and assign threshold events (send mail or execute a program) to the different (or to all) threshold ranges. To do so:
	- a. To disable threshold event logging, deselect the **Log Changes in State** checkbox. By default, all threshold events are logged. For more information about the Forwarding Log, see **[Viewing the Forwarding Log](#page-84-0)** on [page 3-37.](#page-84-0)
	- b. To enable/disable the colors, click button 1 on the **Color** box. When colors are disabled, the Bridge Port box colors in the Bridge Traffic View remain as they were when the colors were last enabled.
	- c. To send mail or execute a program when a threshold range is reached, first click the **Threshold Range** button to which you want to apply the threshold event. To send mail for a threshold event, select the **Send Mail**  box and enter the name of a registered mail user. To have a threshold event launch a program, select the **Execute Program (Args)** box and enter the name of an executable file, including required arguments.
- 4. Notification Conditions make your Notification Options subject to defined conditions:
	- a. If you check the **In—Out—In** box, notification takes place when the threshold passes from one range to another and then back. The number in the **Delay** box specifies the number of times this transition is to take place before notification is launched. The **Current** box counts down the transitions.
- <span id="page-84-0"></span>b. If you select the **Remain—In** box, notification takes place when the threshold passes from one range to another, and stays in that range for the number of polling cycles specified in the **Delay** box.
- c. If you check the **Once Only** box, notification only takes place the first time the **Delay** count is reached.
- 5. The **Save** option gives you three choices as to how the options and conditions you have selected will be saved.
	- a. If you choose **Disabled**, none of the options and conditions you have chosen will be saved to the bridge database.
	- b. If you select **As Defaul**t, the chosen options and conditions will be saved as default values. The saved information will be used for any IP not having an entry in the bridge database.
	- c. If you select **By IP**, the options and conditions chosen for that IP will be saved to the bridge database, and the next time the application is run for this device the saved values will be used.
- 6. When you're finished setting thresholds and notification options, click button 3 on the **Apply** button and choose either **Selected Only** or **All**. **Selected Only** applies the selected Forwarding Thresholds settings to the ports that are highlighted in the scroll list near the top of the Forwarding Thresholds window.

# **Viewing the Forwarding Log**

The Forwarding Log records an entry each time a bridge port's traffic passes a preset traffic threshold. By default, logging is enabled for all bridge ports.

To open the Forwarding Log window:

- 1. In the Bridge Traffic View, click mouse button 3 in one of the bridge ports to display the Port menu.
- 2. In the Port menu, click button 3 on **Forwarding Log** and then drag right to **Transparent** or **Source Routing**.

<span id="page-85-0"></span>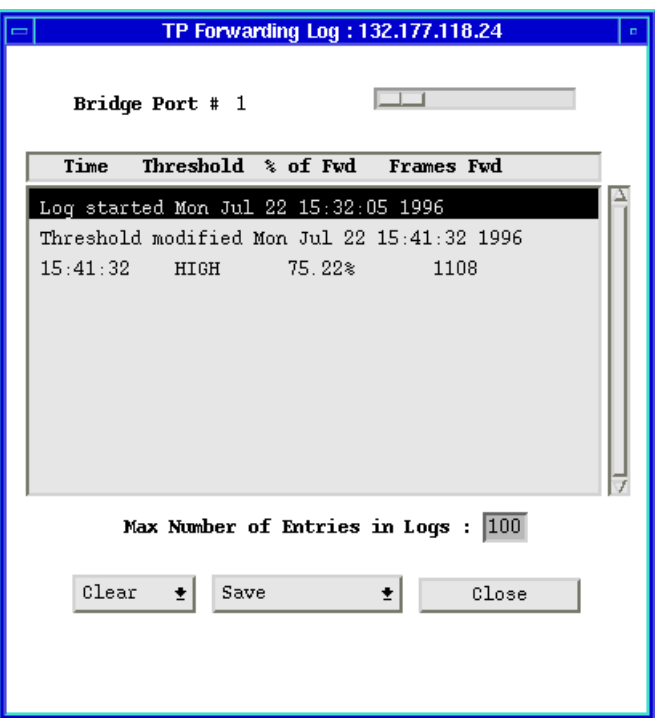

Figure 3-16. Sample Forwarding Log Window

The Transparent and Source Routing Forwarding Log windows look and function the same.

To select a different Bridge Port log:

1. Use the slide bar at the top of the Forwarding Log window to select a different port.

To clear all logs or just the current log:

1. Click on the **Clear** button and then select the appropriate choice, either **Current Log** or **All Logs**.

To change the number of entries retained by the log:

1. Highlight the **Max Number** line, type a new number and press Return on the keyboard.

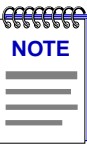

*Log entries are stored in the SPMA software. When the maximum number of entries is reached, the entries get aged out as necessary, starting with the oldest entry first.*

3-38 Viewing the Forwarding Log

<span id="page-86-0"></span>To save log files:

- 1. Click on the **Save** button and select either **Current Log** or **All Logs** to open the Save Log window.
- 2. In the Save Log window, enter a file name for the file to be saved and then click on the **OK** button. The default directory for saved log files is the current directory. To specify a different directory, include the path name with the log file name.

To disable the Forwarding Log of all bridge ports or individual bridge ports:

- 1. Click button 3 on the appropriate Bridge Port box to display the Port menu.
- 2. In the Port menu, click button 3 on **Forwarding Thresholds** and then drag right to either **Transparent** or **Source Routing**.
- 3. In the Forwarding Thresholds window, deselect the **Log Changes in State** box.
- 4. Click on the **Apply** button and then click on either **Selected Only** or **All**.

# **Changing Polling Intervals**

Much of the information displayed in the Bridge Traffic View is gathered periodically rather than continuously. You can edit the times between these periodic polls.

To edit the polling times:

- 1. Display the Device menu by clicking on the Front Panel Device  $\pm$  button.
- 2. Drag down to **Polling Intervals** and release. The Polling Intervals window displays.

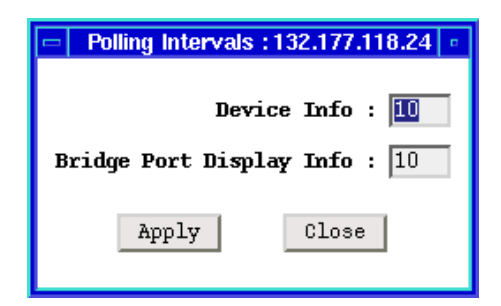

Figure 3-17. The Polling Intervals Window

3. Highlight and edit the **Device Info** and **Bridge Port Display Info** boxes and then click on the **Apply** button to save changes.

<span id="page-87-0"></span>You can change values for the following polling interval fields:

#### **Device Info**

Specifies the time, in seconds, that SPMA waits before updating the Front Panel information (Uptime, Location, and so forth) in the Bridge Traffic View.

#### **Bridge Port Display Info**

Specifies the time, in seconds, that SPMA waits before updating statistical and status information in the Bridge Traffic View port display boxes.

# **Enabling and Disabling Ports**

When you disable a bridge port, you disconnect that port's network from the bridge entirely. Nodes connected to the network can still communicate with each other, but they can't communicate with the bridge and other networks connected to the bridge.

In Transparent bridges, the disabled port does not forward any packets, nor does it participate in Spanning Tree operations. When you enable a port on a Transparent bridge, the port moves from the Disabled state through the Blocking, Learning, and Listening states to the Forwarding state.

The procedures for enabling and disabling Source Routing bridge ports are slightly different from the procedures used to enable and disable for Transparent Bridge ports. The SPMA Bridge application also gives you the option of simultaneously disabling both Source Route and Transparent ports on an SRT bridge.

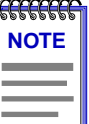

*Enabling and disabling a port changes its Port Status, not its Port State. An enabled port is able to participate in bridging and Spanning Tree operations. A disabled port on a Transparent bridge does not participate in bridging or Spanning Tree operations.*

### **Enabling and Disabling a Transparent Bridge Port**

To enable or disable a Transparent bridge port:

- 1. In the Bridge Traffic View, display the Port menu by clicking mouse button 3 in a Bridge Port box. Select the port that connects to the network that you want to enable or disable.
- 2. In the Port menu, click button 3 on **Enable** or **Disable**, drag right to **Transparent**, and release.

When you disable a Transparent bridge port, the port's display box turns blue. When you enable a Transparent bridge port, the port's color changes to indicate the forwarding threshold range. (Port color codes are only active if the Color box is selected in the Forwarding Thresholds window. Color codes are on by default.)

### **Enabling and Disabling a Source Routing Bridge Port**

With Source Routing bridging, you can disable all traffic through a particular bridge port, or only traffic that would otherwise be forwarded to a specific port. For example, you can disable all traffic that would be forwarded from port 2 to port 4, but allow traffic to be forwarded from port 2 to ports 1 and 3.

The Enable/Disable Source Routing window lets you enable or disable Source Routing traffic between the selected port (the port you used to open the window) and any other bridge port.

To enable or disable a Source Routing bridge port:

- 1. In the Bridge Traffic View, display the Port menu by clicking mouse button 3 in the Bridge Port box that represents the network that you want to enable or disable.
- 2. In the Port menu, click on **Enable** or **Disable**, drag right to **Source Routing**, and release to open the Enable/Disable Source Routing window.

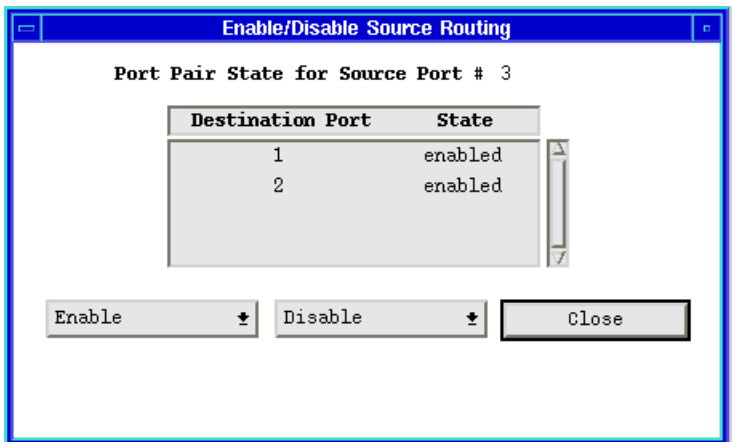

Figure 3-18. Port Enable/Disable Source Routing Window

- 3. Select one or more Destination Ports in the scroll list by clicking mouse button 1 to highlight selections in the list.
- 4. To enable or disable all Destination Ports, click on the **Enable** or **Disable** button and choose **All** from the drop-down menu. To enable or disable the ports you highlighed in the scroll list, click on the **Enable** or **Disable** button and choose **Selected** from the drop-down menu.

## **Enabling and Disabling Both Transparent and Source Routing on a Bridge Port**

To enable or disable both Source Routing and Transparent bridging on a port:

- 1. In the Bridge Traffic View, display the Port menu by clicking mouse button 3 in a Bridge Port box. Select the port that connects to the network that you want to enable or disable.
- 2. With mouse button 3, drag down to **Enable** or **Disable—>Both.** Both Source Route and Transparent bridging for the port will be enabled or disabled, as selected.

3-42 Enabling and Disabling Ports

### **Index**

### **A**

[Add to Static Table button 3-20](#page-67-0) [Admin 2-13](#page-26-0) [Admin button 3-9](#page-56-0) [Ageing Time 3-17,](#page-64-0) [3-19](#page-66-0) [All Paths Explorer \(APE\) packet 3-2](#page-49-0) [application display menu structure 2-7,](#page-20-0) [2-8](#page-21-0) application display mode [changing 2-6](#page-19-0) [auto-span mode 3-30](#page-77-0)

### **B**

[Bits Per Char 2-20](#page-33-0) [BLK \(Blocking\) 2-13](#page-26-0) [BPDU ageing timer 3-25](#page-72-0) [Bridge 2-6](#page-19-0) [Bridge application display 2-8](#page-21-0) [Bridge Application Display Menu Structure](#page-21-0) 2-8 [Bridge Config utility 2-17](#page-30-0) [Bridge menu 2-8](#page-21-0) [Bridge Number 3-31](#page-78-0) [Bridge Port box 3-7](#page-54-0) [color coding 3-8](#page-55-0) [bridge port Color codes 3-36](#page-83-0) Bridge Port Display Form [Options 2-13](#page-26-0) [Bridge Port Display Info 3-40](#page-87-0) [Bridge Port Number 2-14](#page-27-0) [bridge port state 3-9](#page-56-0) [blocking 3-10](#page-57-0) [broken 3-10](#page-57-0) [disabled 3-9](#page-56-0) [forwarding 3-10](#page-57-0) [learning 3-10](#page-57-0) [listening 3-10](#page-57-0) [bridge port status 3-9](#page-56-0) [disabled 3-9](#page-56-0) [enabled 3-9](#page-56-0) [bridge port Traffic levels 3-35](#page-82-0) [Bridge Ports, enabling/disabling 2-32](#page-45-0) [Bridge Protocol Data Units \(BPDUs\) 3-2,](#page-49-0) [3-23](#page-70-0) [Bridge Statistics window 3-13](#page-60-0) [accessing 3-13](#page-60-0) Bridge Status window [setting and changing information 3-12](#page-59-0) [Bridge Traffic View buttons 3-8](#page-55-0) [Bridge Type 2-22](#page-35-0) [Bridge View 2-8](#page-21-0) [access levels 3-4](#page-51-0) [accessing 2-30](#page-43-0) [changing front panel information 3-12](#page-59-0) [launching 3-3](#page-50-0) [bridging type 3-14](#page-61-0) [sourceroute-only 3-14](#page-61-0) [srt 3-14](#page-61-0) [transparent-only 3-14](#page-61-0) [unknown 3-14](#page-61-0) [BRK 2-13](#page-26-0) [broadcast packet 3-2](#page-49-0)

# **C**

[change the Dynamic Ageing Time 3-19](#page-66-0) [clear network logs 3-38](#page-85-0) [Clear Stats 2-14](#page-27-0) Color Codes [Bridge Application Display 2-14](#page-27-0) [Interface Application Display 2-12](#page-25-0) [color codes 2-3](#page-16-0) [Community Names utility 2-18](#page-31-0) [Configuration BPDU 3-25](#page-72-0) [Console Config utility 2-19](#page-32-0) [Contact Status 2-3,](#page-16-0) [2-16,](#page-29-0) [3-6](#page-53-0) [creating icons 1-2](#page-7-0) [Current box 3-36](#page-83-0)

## **D**

[daylight savings time 2-24](#page-37-0) [decLb100 3-24](#page-71-0) [Delay box 3-36](#page-83-0) [DelayExceedDiscard 3-14](#page-61-0) [deleteOnReset entry status 3-18,](#page-65-0) [3-22](#page-69-0) [deleteOnTimeout entry status 3-18,](#page-65-0) [3-22](#page-69-0) [Delta button 3-9,](#page-56-0) [3-10](#page-57-0) [Designated Bridge 3-23,](#page-70-0) [3-29](#page-76-0) [Designated Cost 3-28](#page-75-0) [Designated Port 3-23,](#page-70-0) [3-29](#page-76-0) [Designated Root 3-24,](#page-71-0) [3-28](#page-75-0) [Destination MAC address 2-17](#page-30-0) [Destination Port 3-18](#page-65-0) [Destination Ports 3-18](#page-65-0) [Detail View 3-10](#page-57-0) [port summary information 3-12](#page-59-0) [Detail View bridge port info 3-12](#page-59-0) [Device button 2-4](#page-17-0) [bridge 3-7](#page-54-0) [Device Configuration 2-16](#page-29-0) [Device General Status 2-16](#page-29-0) [Device Info 3-40](#page-87-0) [Device Location 3-6](#page-53-0) [Device menu 2-4](#page-17-0) [bridge 3-7](#page-54-0) [Device Name 2-4,](#page-17-0) [3-6](#page-53-0) Device Performance [monitoring 2-9](#page-22-0) [DIS \(Disabled\) 2-13](#page-26-0) [disable a bridge network 3-40](#page-87-0) [disable bridge ports 2-33](#page-46-0) [disable the Forwarding Log 3-39](#page-86-0) disabled [STE Span Mode 3-30](#page-77-0) [Discards 2-11](#page-24-0) [discovering Cabletron devices 1-2](#page-7-0) [Dynamic Ageing Time 3-15,](#page-62-0) [3-19](#page-66-0)

### **E**

[enable bridge ports 2-33](#page-46-0) [Enabling/Disabling Ports 2-32](#page-45-0) [Errors 2-11](#page-24-0) [Execute Program 3-36](#page-83-0) [explorer packet 3-2](#page-49-0)

### **F**

[Filtering Database 3-2](#page-49-0) [accessing 3-16](#page-63-0) firmware revision [viewing 2-24](#page-37-0) [firmware version 1-7](#page-12-0) [Flow Control 2-21](#page-34-0) [FN100 Bridge View 2-8](#page-21-0) [FN100 Hub View 2-5](#page-18-0) forced

[STE Span Mode 3-30](#page-77-0) [Forward 3-9](#page-56-0) [Forward Delay 3-9,](#page-56-0) [3-19,](#page-66-0) [3-24](#page-71-0) [Forward Transitions 3-29](#page-76-0) [forwarding entry 3-15](#page-62-0) [Forwarding Log 3-37](#page-84-0) [Forwarding state 3-15](#page-62-0) Forwarding Threshold Log window [accessing 3-37](#page-84-0) Forwarding Thresholds window [accessing 3-34](#page-81-0) [Frames button 3-9](#page-56-0) [Frms In 3-9](#page-56-0) [Frms Out 3-9](#page-56-0) [Front Panel 2-16,](#page-29-0) [3-5](#page-52-0) [front panel 2-3](#page-16-0) [FWD \(Forwarding\) 2-13](#page-26-0)

## **G**

[Gateway Address 2-22](#page-35-0) [Graphics Mode 2-21](#page-34-0)

## **H**

[Hardware 2-20](#page-33-0) [HCL 3-30](#page-77-0) [Hello Time 3-25](#page-72-0) [History window 1-4](#page-9-0) [Hold Time 3-25](#page-72-0) [Hop Count 3-30](#page-77-0) [hostname 2-2,](#page-15-0) [3-4](#page-51-0) [Hub View 2-1,](#page-14-0) [2-3](#page-16-0) [navigating 2-2](#page-15-0) [opening 2-1](#page-14-0) [Hub View Front Panel 2-16](#page-29-0)

### **I**

[icon menus, accessing 1-2](#page-7-0) [IF Config utility 2-21](#page-34-0) [IfIndex 3-14](#page-61-0) [In Discards 2-11](#page-24-0) [In Errors 2-11](#page-24-0) [In Load 2-10](#page-23-0) [In Non-Unicast 2-12](#page-25-0) Info button [bridge 3-7](#page-54-0) [INFO field 3-31](#page-78-0) [In—Out—In box 3-36](#page-83-0) [Interface 2-6](#page-19-0)

[Interface application display 2-7](#page-20-0) [Interface Application Display Menu](#page-20-0)  Structure 2-7 [Interface List 2-29](#page-42-0) [Interface Number 2-10](#page-23-0) Interface port display form [options 2-9](#page-22-0) [invalid entry status 3-17](#page-64-0) [IP Address 2-4,](#page-17-0) [2-22,](#page-35-0) [3-6](#page-53-0)

### **L**

[Largest Frame 3-31](#page-78-0) [Learned Entry Discards 3-17](#page-64-0) [learned entry status 3-17](#page-64-0) [LIS \(Listening\) 2-13](#page-26-0) [Load 2-10](#page-23-0) [local management port 2-19](#page-32-0) [Local Segment Number 3-31](#page-78-0) [Location 2-4](#page-17-0) log files [saving 3-39](#page-86-0) [LRN \(Learning\) 2-13](#page-26-0)

### **M**

[MAC Address 3-6](#page-53-0) [management entry status 3-17](#page-64-0) [manual conventions 1-3](#page-8-0) [Max Age 3-25](#page-72-0) [maximum log entries 3-38](#page-85-0) [maximum transfer unit 3-15](#page-62-0) menu [Bridge Port 3-5](#page-52-0) [Device 3-5](#page-52-0) [Menu Structure 2-7,](#page-20-0) [2-8](#page-21-0) Meters tool [accessing 3-33](#page-80-0) [MIB I, II 1-2](#page-7-0) [MIB I, II Tool 2-30](#page-43-0) [MIBTree 1-2](#page-7-0) [Module Index 2-5](#page-18-0) [Module Type 2-5](#page-18-0) [mouse, using in the Hub View 2-5](#page-18-0) [MtuExceedDiscard 3-15](#page-62-0)

### **N**

[NetBIOS Broadcast Reduction 2-22](#page-35-0) [NetBIOS MAC addresses 2-23](#page-36-0) [NetBIOS name 2-24](#page-37-0)

[NetBIOS utility 2-23](#page-36-0) [NLK 2-13](#page-26-0) [Non-Unicast 2-12](#page-25-0) [notification conditions 3-35](#page-82-0) [notification options 3-35](#page-82-0) [Number of Topology Changes 3-24](#page-71-0)

# **O**

[OFF 2-13](#page-26-0) [ON 2-12](#page-25-0) [Once only 3-37](#page-84-0) [open the Filtering Database window 3-16](#page-63-0) [opening the Hub View 2-1](#page-14-0) [Oper Status 2-9](#page-22-0) [other entry status 3-17](#page-64-0) [Out Discards 2-11](#page-24-0) [Out Errors 2-12](#page-25-0) [Out Load 2-11](#page-24-0) [Out Non-Unicast 2-12](#page-25-0)

## **P**

[Parity 2-20](#page-33-0) [Path Cost 3-28](#page-75-0) [Percentage button 3-9,](#page-56-0) [3-10](#page-57-0) [permanent entry status 3-18,](#page-65-0) [3-21](#page-68-0) [Physical Address 2-23](#page-36-0) Pie Chart tool [accessing 3-33](#page-80-0) polling interval [editing 3-40](#page-87-0) [Polling Intervals 2-4](#page-17-0) [polling intervals 2-15](#page-28-0) Port [Changing Path Cost 3-29](#page-76-0) [Changing Priority 3-29](#page-76-0) [Designated 3-29](#page-76-0) [Designated Cost 3-28](#page-75-0) [Path Cost 3-28](#page-75-0) Port Color Codes [Bridge Application Display 2-14](#page-27-0) [Interface Application Display 2-12](#page-25-0) [Port Display Form 2-5,](#page-18-0) [2-9,](#page-22-0) [2-16](#page-29-0) Port Display Form Options [Bridge 2-13](#page-26-0) [Interface 2-9](#page-22-0) [Port Index 2-5](#page-18-0) [Port Operational State 2-16](#page-29-0) [Port Security utility 2-25](#page-38-0) [Port Status 2-5](#page-18-0)

[PortCircuit 3-14](#page-61-0) [Priority 2-22,](#page-35-0) [3-25](#page-72-0) [Priority \(Port\) 3-27](#page-74-0)

### **Q**

[Quit button 2-5](#page-18-0) [bridge 3-7](#page-54-0)

## **R**

[Receive Port 3-18](#page-65-0) [Remain—In box 3-37](#page-84-0) [Re-sizing a window 1-3](#page-8-0) [RIF 2-24](#page-37-0) Root [Cost 3-25](#page-72-0) [Forward Delay 3-26](#page-73-0) [Hello Time 3-26](#page-73-0) [Max Age 3-26](#page-73-0) [Port 3-25](#page-72-0) Root Bridge [selection process 3-23](#page-70-0) [Root bridge 3-23](#page-70-0) [Routing Information Field \(RIF\) 3-2](#page-49-0) [and hop count 3-31](#page-78-0) [routing information indicator \(RII\) bit 3-3](#page-50-0)

# **S**

[Save As Defaults 2-16](#page-29-0) [screen displays 1-3](#page-8-0) [self entry status 3-17](#page-64-0) [Send Mail 3-36](#page-83-0) [serial port 2-19](#page-32-0) [set bridge port thresholds 3-35](#page-82-0) [SNMP MIB2 System Group window 2-30](#page-43-0) [Software Revision 2-25](#page-38-0) [Source Address 3-17](#page-64-0) Source Address List [port 2-31](#page-44-0) [Source Route mode 3-16](#page-63-0) [Source Routing 3-2](#page-49-0) [Source Routing button 3-10](#page-57-0) Source Routing Configuration [port 2-30](#page-43-0) [Source Routing Configuration window 2-31](#page-44-0) [accessing 3-29](#page-76-0) [Spanning Tree 2-17,](#page-30-0) [2-22](#page-35-0) [Spanning Tree Algorithm \(STA\) 3-2,](#page-49-0) [3-22](#page-69-0) [version 3-24](#page-71-0)

[Spanning Tree Explorer \(STE\) packet 3-2,](#page-49-0) [3-3](#page-50-0) [Spanning Tree Explorer \(STE\) Span Mode](#page-77-0) [3-30,](#page-77-0) [3-32](#page-79-0) [Spanning Tree Port Table 3-28](#page-75-0) [accessing 3-27](#page-74-0) [Spanning Tree Port Table button 3-26](#page-73-0) [Spanning Tree Protocol window 3-23](#page-70-0) [accessing 3-23](#page-70-0) [Speed 2-10,](#page-23-0) [2-20](#page-33-0) [spmarun script 3-4](#page-51-0) [SR Configuration 2-31](#page-44-0) [Sr Frames Forwarded 2-14](#page-27-0) [stand-alone mode 1-2,](#page-7-0) [2-4](#page-17-0) [static entry 3-15](#page-62-0) [Statistics 2-10,](#page-23-0) [2-16](#page-29-0) [Clearing 2-14](#page-27-0) [Stop Bits 2-20](#page-33-0) [Subnet Mask 2-22](#page-35-0) system date [viewing and changing 2-24](#page-37-0) [System Group window 2-30](#page-43-0) [System Information utility 2-24](#page-37-0) system time [viewing and changing 2-24](#page-37-0)

## **T**

[Target Segment Number 3-31](#page-78-0) [Technical Support 1-6](#page-11-0) [Topology Change flag 3-24](#page-71-0) [Tp Frames Filtered 2-14](#page-27-0) [Tp Frames Forwarded 2-13](#page-26-0) [translational bridge 3-3](#page-50-0) [Transparent button 3-10](#page-57-0) [Trap IP 2-19](#page-32-0) TSX-1620 firmware revision [viewing 2-24](#page-37-0) [TSX-1620 Hub View 2-3](#page-16-0) [tsxmod 2-1](#page-14-0) [Type 2-10](#page-23-0)

# **U**

[UNK 2-13](#page-26-0) [Unknown \(---\) 2-13](#page-26-0) [Uptime 2-4,](#page-17-0) [3-6](#page-53-0) [Use Defaults 2-15](#page-28-0)

### **V**

[version numbers](#page-11-0)[1-6](#page-11-0)

[viewing and changing the system date and](#page-37-0)  time 2-24

**Index** 

Free Manuals Download Website [http://myh66.com](http://myh66.com/) [http://usermanuals.us](http://usermanuals.us/) [http://www.somanuals.com](http://www.somanuals.com/) [http://www.4manuals.cc](http://www.4manuals.cc/) [http://www.manual-lib.com](http://www.manual-lib.com/) [http://www.404manual.com](http://www.404manual.com/) [http://www.luxmanual.com](http://www.luxmanual.com/) [http://aubethermostatmanual.com](http://aubethermostatmanual.com/) Golf course search by state [http://golfingnear.com](http://www.golfingnear.com/)

Email search by domain

[http://emailbydomain.com](http://emailbydomain.com/) Auto manuals search

[http://auto.somanuals.com](http://auto.somanuals.com/) TV manuals search

[http://tv.somanuals.com](http://tv.somanuals.com/)